# **MITSUBISHI** ネットワークアダプタ 形名 X-1160 取扱説明書/保証書

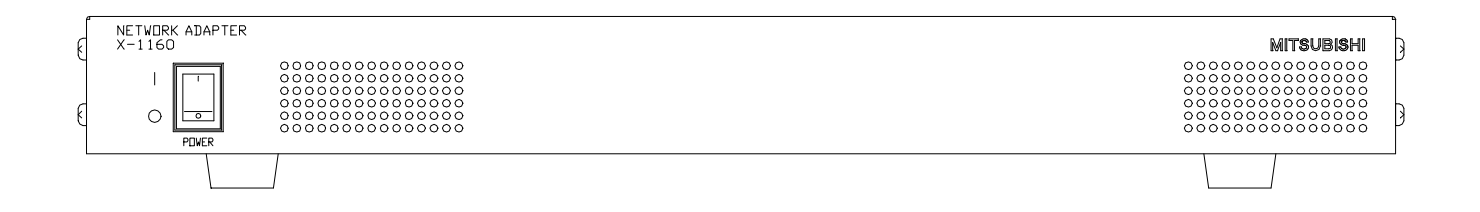

このたびは三菱ネットワークアダプタをお買い上げいただき、ありがとうございました。 ご使用になる前に、正しく安全にお使い頂くため、この取扱説明書を必ずお読みください。 そのあと大切に保管し、必要なときにお読みください。 保証書は、この取扱説明書の裏表紙についていますので、お買い上げの販売店の記入をお受 けください。

SM-Y7758A

U871Z118001A ©2006 MITSUBISHI ELECTRIC CORPORATION ALL RIGHT RESERVED

> この取扱説明書は再生紙を使用しています。 2006 年 7 月作成

# [目次]

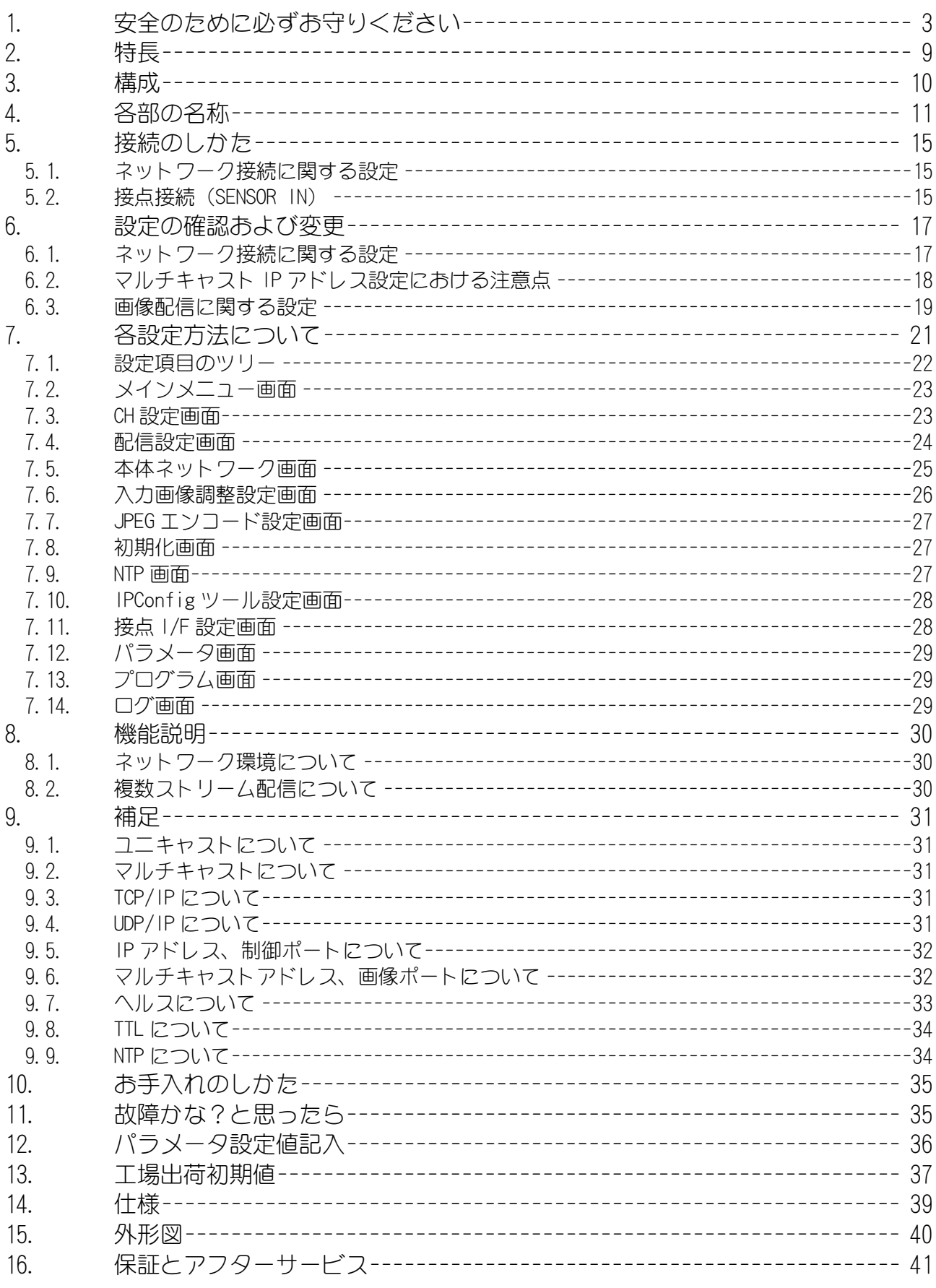

# 1. 安全のために必ずお守りください

ご使用の前に、この欄を必ずお読みになり、正しく使用ください。 お読みになった後は、お使いになる方がいつでも見ることができる場所に保管してください。

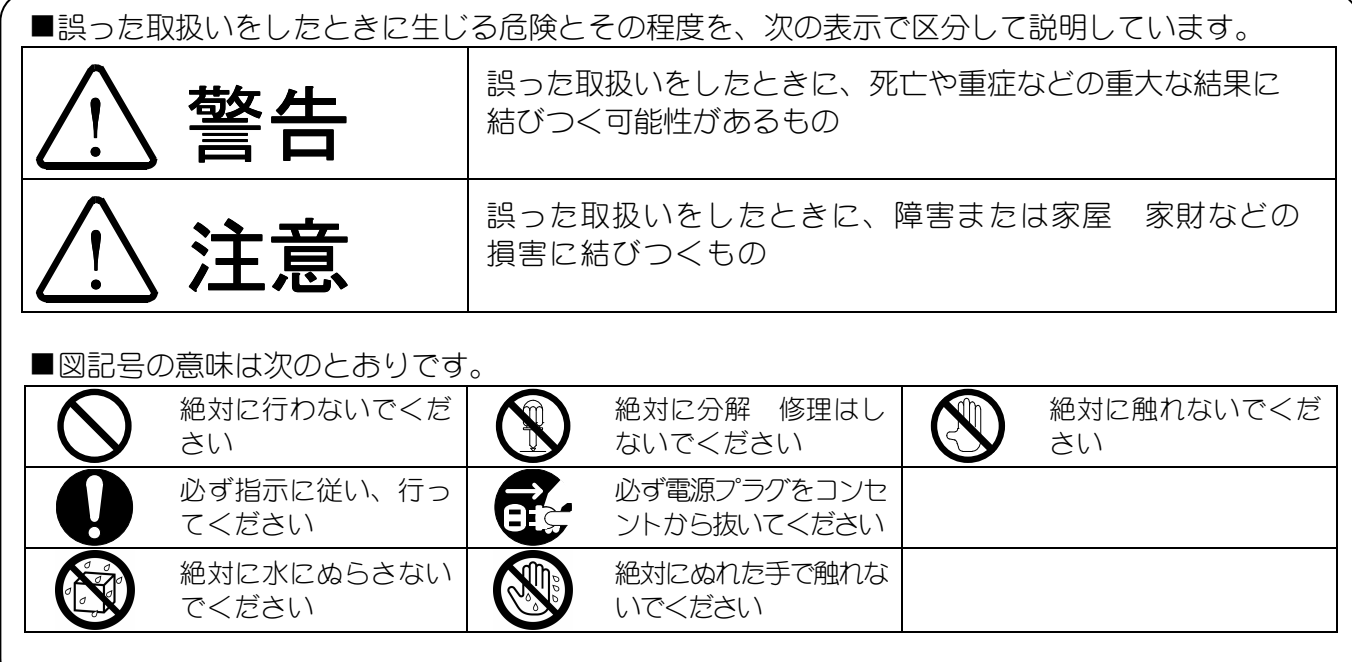

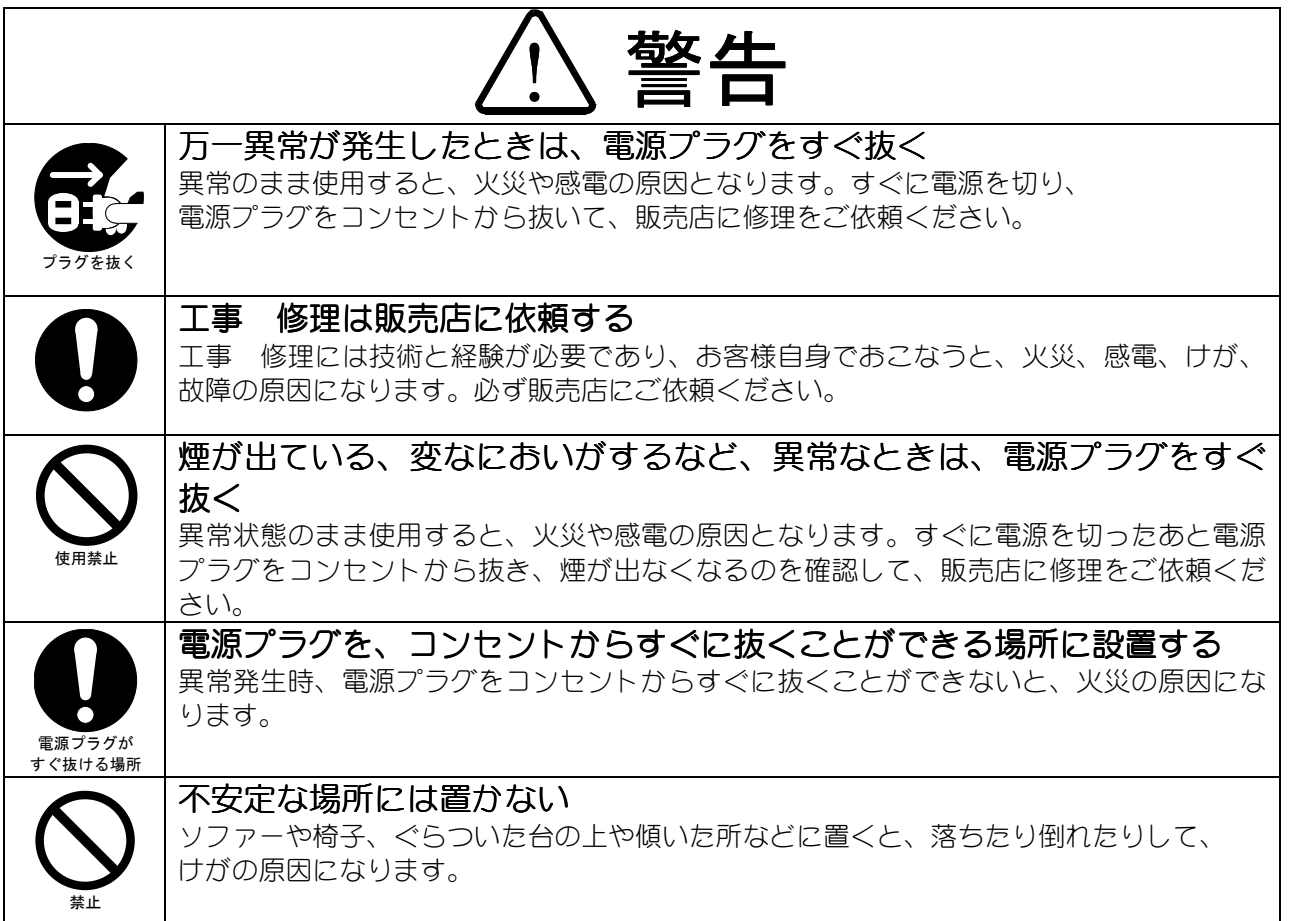

# 安全のために必ずお守りください(つづき)

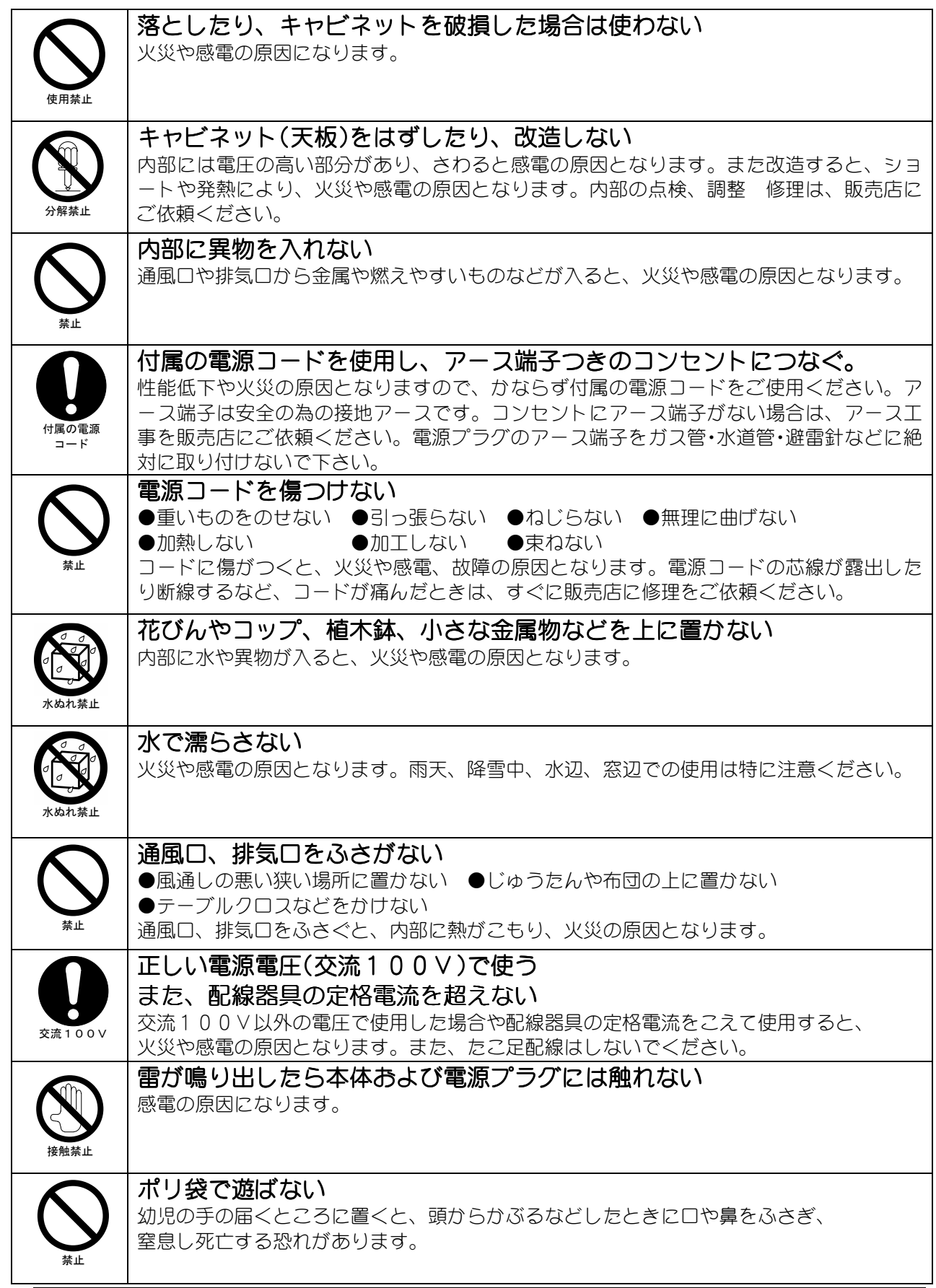

安全のために必ずお守りください(つづき)

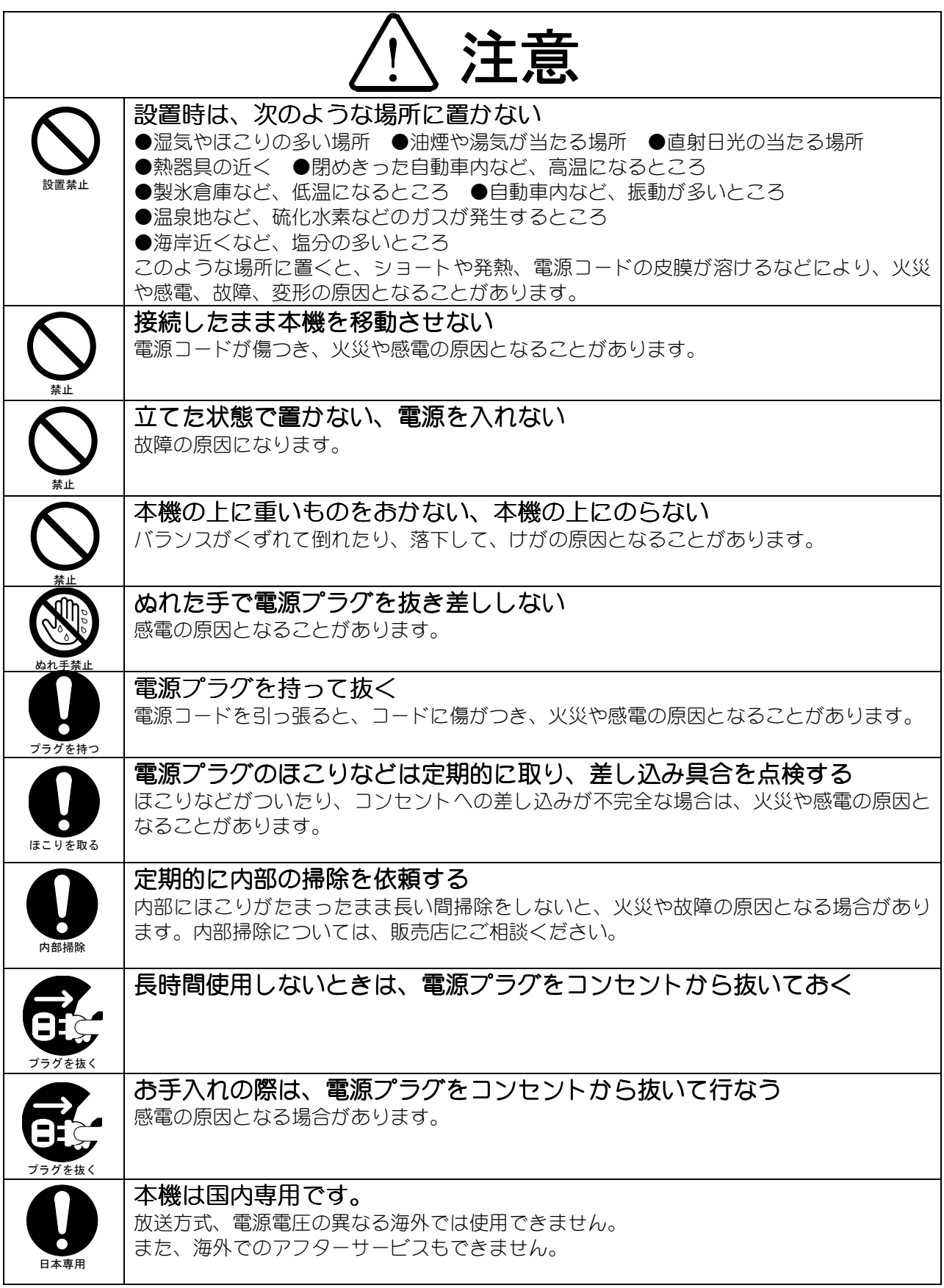

# 安全のために必ずお守りください(つづき)

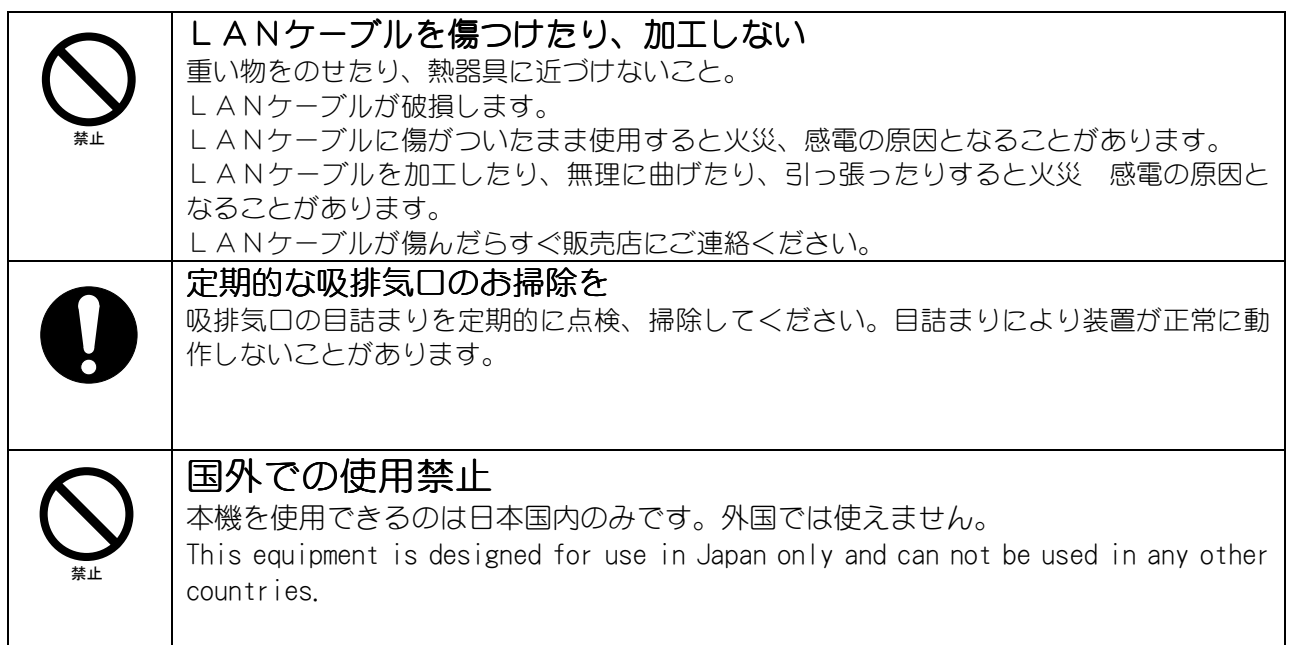

# 設置上のお願い

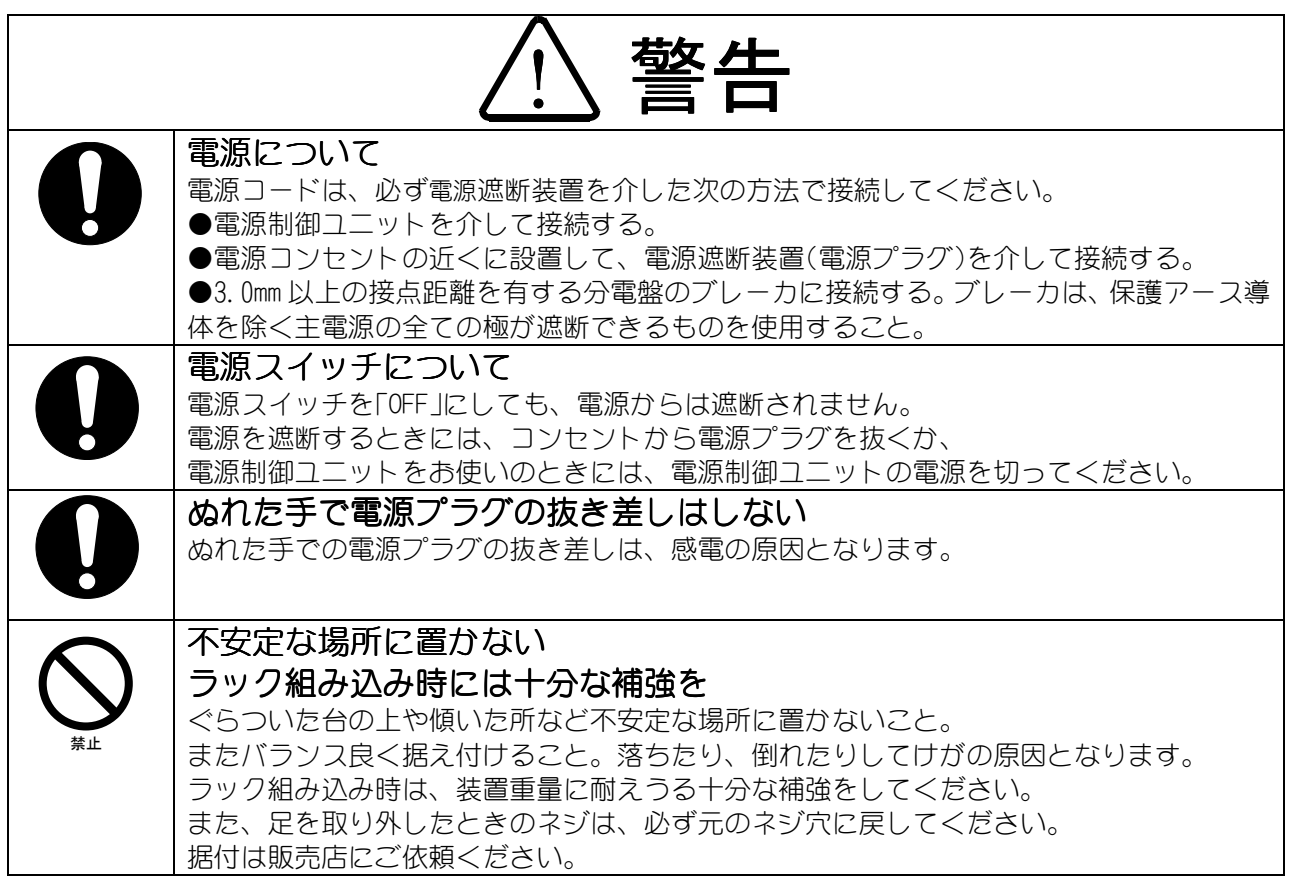

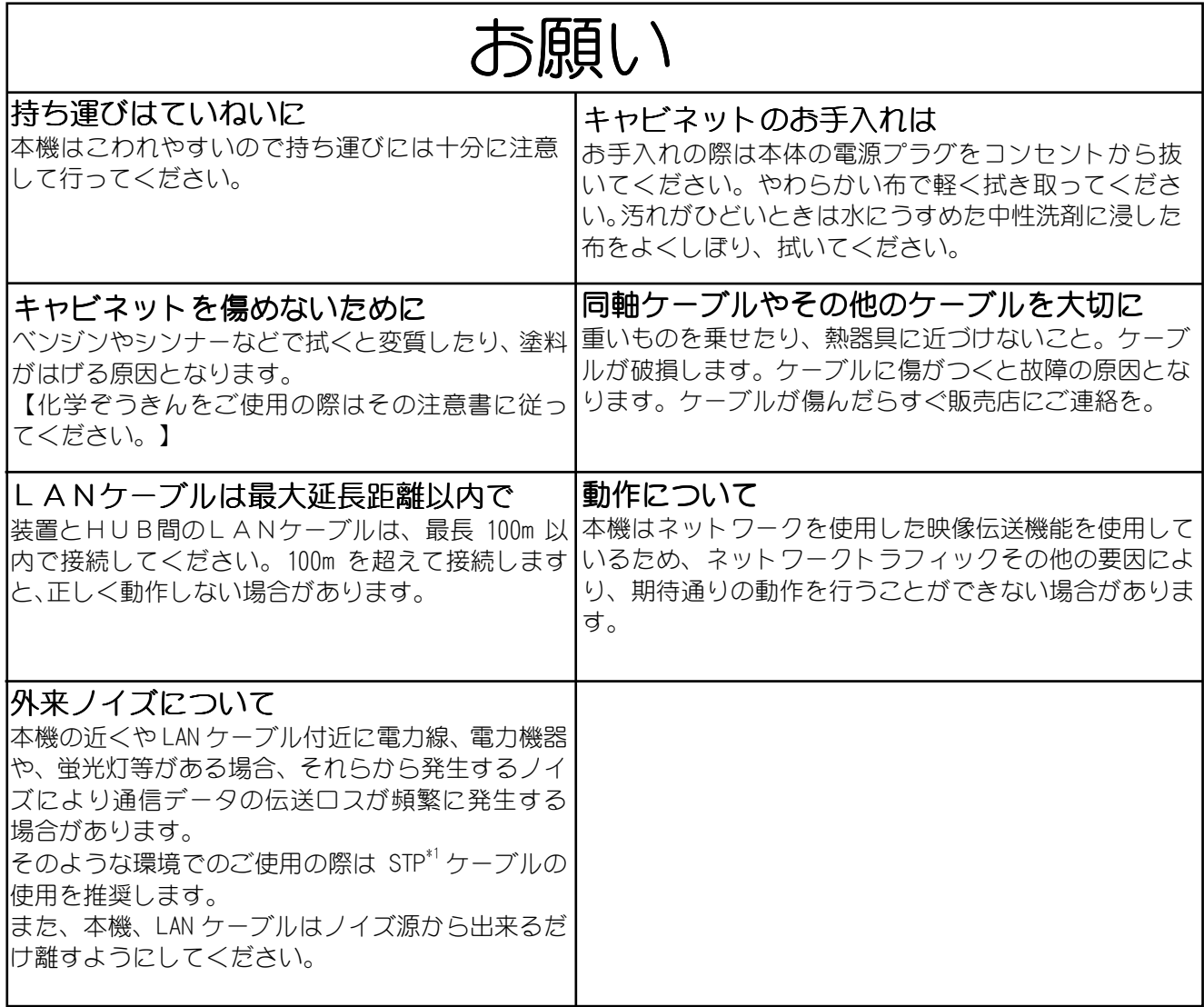

ご注意

本書に記載した内容は、予告なしに変更することがあります。

本書に記載した内容は、商品性や特定の目的に対する適合性を保証するものではなく、当社はそれらに 関して責任を負いません。また、本書の記載の誤り、あるいは本書の配布、内容、利用にともなって生 じる偶発的、結果的損害に関して責任を負いません。

本書の内容は、著作権によって保護されています。本書の一部または全部を書面により事前の許可なく して複写、転載、翻訳することは禁止されています。

# 2. 特長

- NTSC 方式映像信号を入力 NTSC 方式の映像信号を入力し、ネットワークに配信することが出来ます。
- 干ーション JPEG 圧縮 ———————————<br>モーション JPEG 圧縮によるデジタル映像処理を行なっています。
- 4映像入力対応 1 台で最大 4 チャンネルの映像を配信できます。従来機と比べて低消費電力化、省スペース化 が可能です。配信形態は、以下の組み合わせから選択できます。 (1) 最大 15 フレーム/秒 × 4 チャンネル (2) 最大 30 フレーム/秒 × 2 チャンネル (3) 最大 15 フレーム/秒 × 2 チャンネル + 最大 30 フレーム/秒 × 1 チャンネル
- 接点入力対応 接点入力 8 点を装備し、映像配信と同時に LAN に接点情報を配信することができます。
- IP Config 機能対応 装置の IP アドレスが判らなくても、ネットワーク上から装置を検索できる IP Config 機能を サポートしています。本機能を用いる事で、設定、保守が容易になります。

# 3. 構成

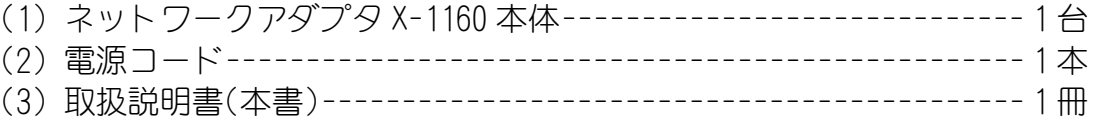

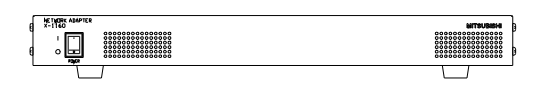

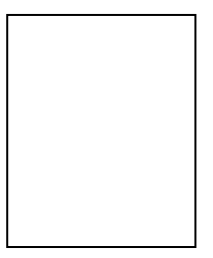

X-1160 本体 わけのおよび インタン おおおとこ 取扱説明書 (本書)

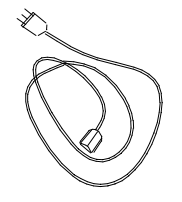

電源コード

## 4. 各部の名称

本装置の各部の名称を以下に示します。図 4-1 に前面図を、図 4-2 に背面図を示します。

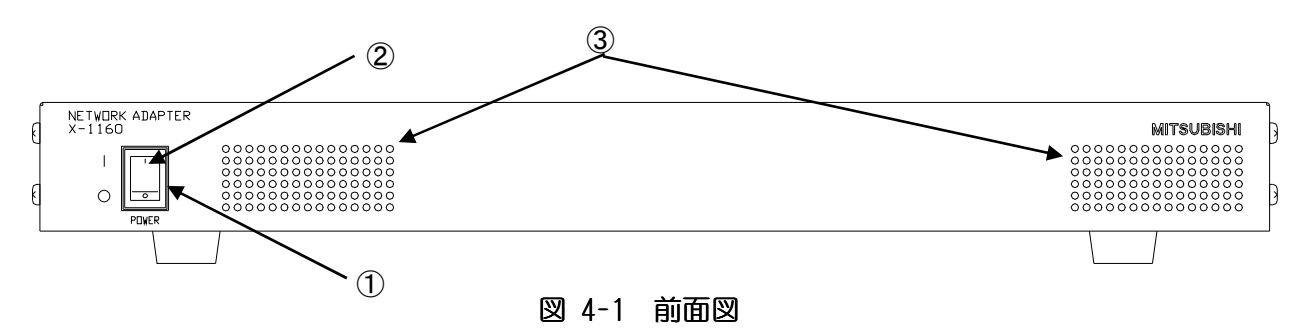

#### ①POWER

電源を入/切するスイッチです。入/切は、5 秒間以上 空けて行ってください。電源の入/切を連続 して行なうことは、故障の原因になりますので避けてください。

#### ②状態 LED

電源投入時、正常に起動するまで点滅します。正常に起動すると点灯します。電源切で消灯します。 LED 色:緑色

#### ③通風孔

 装置内部の熱を逃がすための通風孔です。ふさがないでください。 (装置天面にも通風孔があります。同様にふさがないでご使用願います。装置の段積み禁止。)

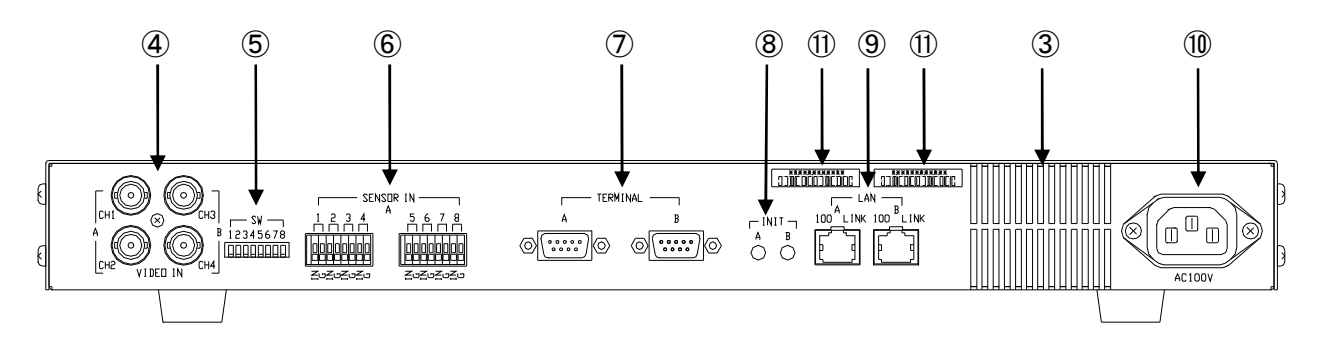

図4-2 背面図

④VIDEO IN

 配信を行なう映像を入力するコネクタ(BNC)です。 CH1・ CH2 へ入力された映像は LAN A 系統から、

CH3・ CH4 へ入力された映像は LAN B 系統から、

配信されます。必ず NTSC 映像を入力してください。

カメラ接続において、電源が VP 多重のカメラは、カメラコントローラ経由で接続してください。 また、カメラ制御がワンライン制御カメラの場合も、カメラコントローラ経由で接続してください。 代表的なカメラの電源及びカメラ制御に関しては、表 7-7 入力画像調整値(目安)を参照ください。 ⑤SW

 本機~接続カメラ間の同軸ケーブルの長さにより、映像信号に補正を行ないます。 VIDEO IN に接続される CH 毎に、表 4-1の DIP スイッチ設定を行ってください。

### 表 4-1 映像補償切り替え

DIP スイッチ設定

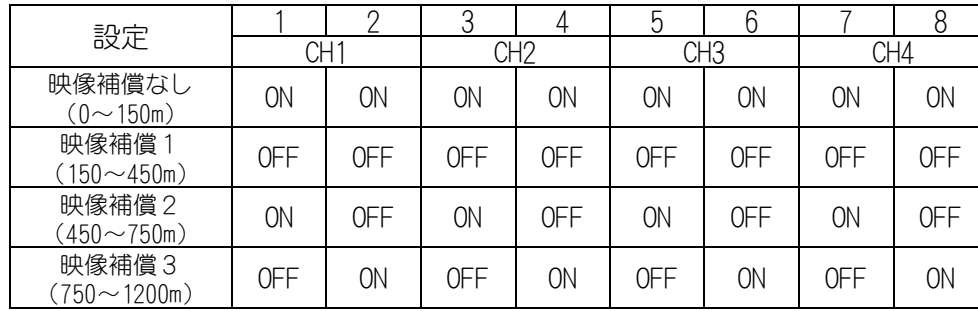

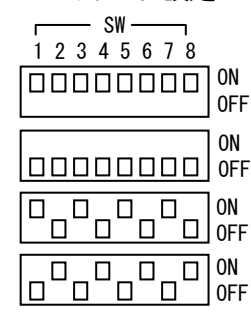

⑥SENSOR IN

 接点入力信号を接続します。接点情報は、LAN A 系統から配信されます。 詳しくは、5.2 項 接点接続(SENSOR IN)(15ページ)をご覧ください。

⑦TERMINAL

保守用であり、通常使用しませんので接続しないでください。

 $(8)$ INIT

 ネットワーク、シリアルポート、画像設定(圧縮率、画像サイズ、送信間隔等)に関する設定値を初期 化するボタンです。

INIT ボタンを 5 秒間以上押して離すことで、工場出荷状態へ戻し再起動します。

INIT A ボタンを押すと、LAN A 系統、

INIT B ボタンを押すと、LAN B 系統が

初期化されます。

工場出荷状態については、13 項 工場出荷初期値(37ページ)をご覧ください。

また、INIT ボタンを押しながら電源を投入すると、工場出荷時の初期プログラムで起動します。 INIT A ボタンを押しながら電源を投入すると、LAN A 系統が、 INIT B ボタンを押しながら電源を投入すると、LAN B 系統が、 両方のボタンを押しながら電源を投入すると、両方の系統が 初期プログラムで起動します。この際、パラメータ設定値は、今迄使用していた値で起動します。 通常のプログラムへ戻すには、電源再投入を行ってください。

INIT ボタンは、保守用の機能です。通常は操作しないでください。

⑨LAN

LAN 接続用のコネクタです。

LAN A は A 系統

LAN B は B 系統

のコネクタです。

 「100」の表記のある LED は、100Base-TX に接続時、緑色に点灯します。 「LINK」の表記のある LED は、LINK 確立時、橙色に点灯します。 また、データの送受信があると、「LINK」LED が点滅します。 ケーブルは、UTP Cat.5 以上のケーブルを接続してください。また、外来ノイズの多い環境で使用 される場合は、STP ケーブルの使用を推奨します。

⑩AC100V

 AC100V 入力です。電源プラグはアース付きの3端子です。 付属の電源ケーブルをさして使用ください。

⑪MAC アドレス表示

本装置は、LAN コネクタ毎に MAC アドレスを持っています。 LAN A の A 系統用 MAC アドレスと LAN B の B 系統用 MAC アドレスをそれぞれ表示します。

## 5. 接続のしかた

5.1.ネットワーク接続に関する設定

図 5-1に基本的な接続例を示します。

装置の電源入力には、付属の電源コードをご使用ください。電源コードは、100V のコンセントへ接 続して電源供給してください。

LAN ケーブルは、Cat.5 以上のケーブルをご使用ください。長さは、100m 以内で配線してください。 カメラ等からの NTSC 映像を、使用する CH に接続してください。

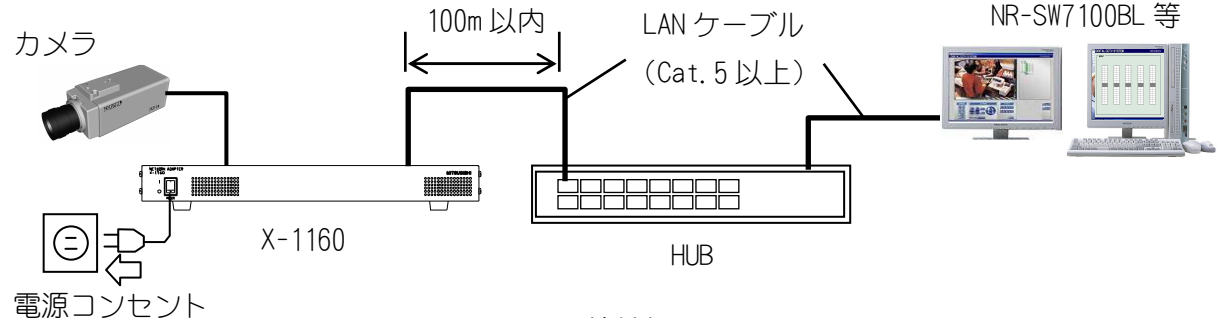

図5-1 接続例

本装置の前面にある電源スイッチを ON すると電源供給されます。正常に起動すると状態 LED は点滅 から点灯にかわります。また、ネットワークに接続されると、HUB と本装置の LINK の LED が点灯、点 滅します。

起動時間は、約 25 秒です。

LAN A/B 系統は、工場出荷状態では両系統共に同一の IP アドレス設定で起動します。ご使用される ネットワーク設定にあわせて両系統別のIPアドレスを設定するまでは、A/B 両方の系統を同時に LAN に接続しないでください。工場出荷状態のまま A/B 両方の系統を接続すると、正常動作しません。

操作アプリケーション S/W の操作方法は、使用するアプリケーション S/W の取扱説明書を参照してく ださい。(参考:NR-SW7100 取扱説明書 SM-Y7722C)

#### 5.2.接点接続(SENSOR IN)

(1)本機は、接点入力 8 点を背面コネクタの端子台(SENSOR IN)に設けてあります。

- (2) 入力したい接点情報を接点入力端子(IN)に、接点用 GND 端子(G)を GND へ接続してください。
- (3) 入力を GND に落とす事で、接点がメイクされ、指定された IP アドレスへ接点情報を配信します。
- (4) また、接点情報を制御する専用アプリケーション S/W から、接点情報を採取したいタイミングで確 認することも可能です。
- (5) 接点の情報を検出する方法として、エッジ処理(変化点を認識して配信する)とマスク処理(接点 の変化が一定期間:200mSec~3000mSec 継続する事で変化点と認識して配信する)を選択可能です。

(注意)

電源プラグを抜いた状態で作業を行い、感電に注意してください。

5.2.1.適合電線

適合電線、段ムキは図 5-2を参照してください。

定格適合電線 : 単線Φ0.65mm(AWG22), 撚線 0.32mm<sup>2</sup> (AWG22)素線径φ0.12 以上

使用可能電線範囲:単線φ0.32mm(AWG28)~φ0.65mm(AWG22) I然線  $0.08$ mm $^2$ (AWG28) $\sim$   $0.32$ mm $^2$ (AWG22) 素線径φ0.12 以上

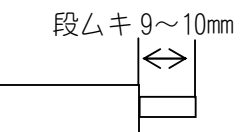

図 5-2 適合電線

5.2.2.接点入力回路

接地状態を 1 秒以上保持することにより ON になります。

(パラメータの設定によっては、1 秒以下でも ON になる場合があります。)

図 5-3に接点入力の内部回路を示します。入力端子(IN)、GND 端子(G)に不正な信号(高電 圧の入力等)を接続しない様ご注意ください。不正な信号を接続すると、装置の故障となる恐 れがあります。

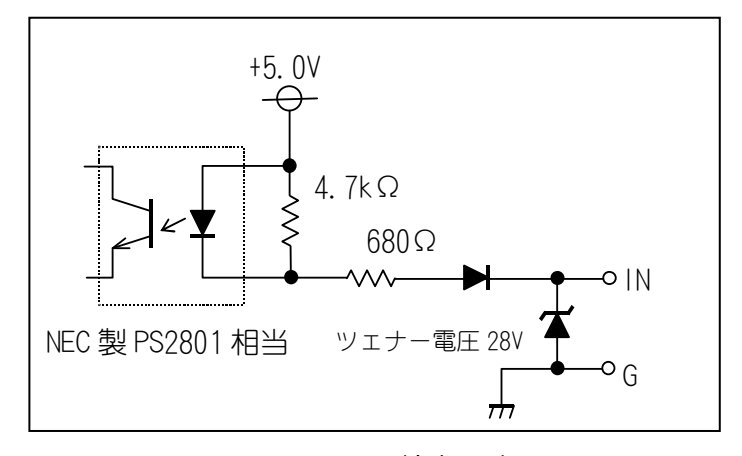

図5-3 接点入力回路

## 6. 設定の確認および変更

#### 6.1. ネットワーク接続に関する設定

本装置の設定は X-1160 設定ツールから設定が可能です。

X-1160 設定ツールは、ネットワーク部の設定などが行なえる PC 上で動作するソフトウェアツー ルです。X-1160 設定ツールの動作環境に関しては、7項 各設定方法について(21ページ)を参照願 います。

本装置のネットワーク接続に関する設定項目について表 6-1に示します。

(1)工場出荷時は、表 6-1の「工場出荷設定」の設定にて出荷しております。

- (2)最初にネットワーク接続を行なう場合、および、ネットワーク設定の初期化を行った場合は、 表 6-1の「工場出荷設定」を参照して接続を行ってください。
- (3)工場出荷時には、LAN A 系統と LAN B 系統の「ネットワーク設定」は同じ初期値に設定されて いいます。LAN A 系統と LAN B 系統のいずれかのネットワーク設定を初期値から変更した後に、 両系統を LAN に接続願います。各系統の設定値は、13 項 工場出荷初期値を参照ください。

|                   | 項目         | 内容                                         | 工場出荷設定           |
|-------------------|------------|--------------------------------------------|------------------|
| 礻<br>$\mathbf{W}$ | IPアドレス     | X-1160のIPアドレスです。                           | 192. 168. 1. 1   |
| ト                 | サブネットマスク   | X-1160 のサブネットマスクです。                        | 255. 255. 255. 0 |
|                   | ゲートウェイ     | X-1160 のゲートウェイアドレスです。                      | 192. 168. 1. 254 |
|                   | アドレス       | 同一LAN上にクライアントが存在しない場合、                     |                  |
| - ク設定             |            | ゲートウェイにデータを転送します。                          |                  |
|                   | 制御ポート番号    | X-1160 のネットワーク接続や映像配信に関する設定を変              | 27000            |
|                   |            | 更したり、接点を制御するためのポート番号です。                    |                  |
| $\overline{\vee}$ | マルチキャスト    | 映像が配信されるマルチキャスト IP アドレスです。                 | 224, 1, 1, 1     |
|                   | IPアドレス     | クラスD*2の IP アドレス(224.1.1.1~239.255.255.255) |                  |
| ルチキャ              |            | を指定するとマルチキャスト配信が行なえます。                     |                  |
|                   | 画像ポート番号    | 映像が配信されるポート番号です。                           | 47000            |
| ス                 | $TTL^{*3}$ | 映像データパケットの TTL 値です。ルータなどを通過す               | 128              |
| ト                 |            | るたびに1減少します。 TTL が0になると、 そのパケット             |                  |
| 。<br>定            |            | は破棄されます。                                   |                  |
|                   | ヘルスチェック    | ヘルスチェックの有効 無効の設定です。                        | 有効               |
|                   |            |                                            |                  |

表 6-1 ネットワーク接続設定

(4)ネットワーク設定はネットワーク上で通信するために必要な設定です。

(5)マルチキャスト設定は、マルチキャスト通信を行なう場合に必要な設定です。

マルチキャスト IP アドレス設定における注意点を6.2項 マルチキャスト IP アドレス設定に おける注意点 に示します。

(6)設定値についてはネットワーク管理者に相談の上、適切な値に設定してください。

- (7)IP アドレス変更後は再起動が必要です。ご使用される設定用アプリケーション S/W から、再起 動コマンドを送信するか、装置の電源を一度落として、再投入してください。(電源の再投入 までは時間をおいてから投入してください。)
- (注)変更後の設定内容は、12 項 パラメータ設定値記入(36ページ)に記入しておくことを推奨し ます。
- \*2:クラス D 224.0.0.0~239.255.255.255 の IP アドレスを指します。実際には予約されているアドレス等があるた め、224.1.2.100~等のご使用をお奨めします。また、224.0.0.0~224.0.0.255 のマルチキャストアドレスは、 TTL の値に関係なくルータ越えができません。
- \*3:TTL Time To Live の略 IP パケットのルーティングにおける生存期間。 パケットが1つのルータを通過する毎に 1 が減算され、0 になると破棄されます。

6.2. マルチキャスト IP アドレス設定における注意点

本装置においてマルチキャスト IP アドレスを設定可能な項目は、映像を配信するアドレスと IPconfig ツールのアドレスがあります。これらの設定における注意点を以下に示します。

マルチキャストに使用できる IP アドレスは、224.0.0.0~239.255.255.255 の範囲となっています。 但し、設定するマルチキャスト IP アドレスによっては、ネットワークが正常に動作しなかったり、 本装置の映像配信に影響が出たりする可能性のあるアドレスがあります。

システム内のマルチキャスト IP アドレスを決定する際には、表 6-2に示すマルチキャスト IP ア ドレスを極力使用しない様にお願いします。

#### 表 6-2 注意の必要なマルチキャスト IP アドレスの設定範囲

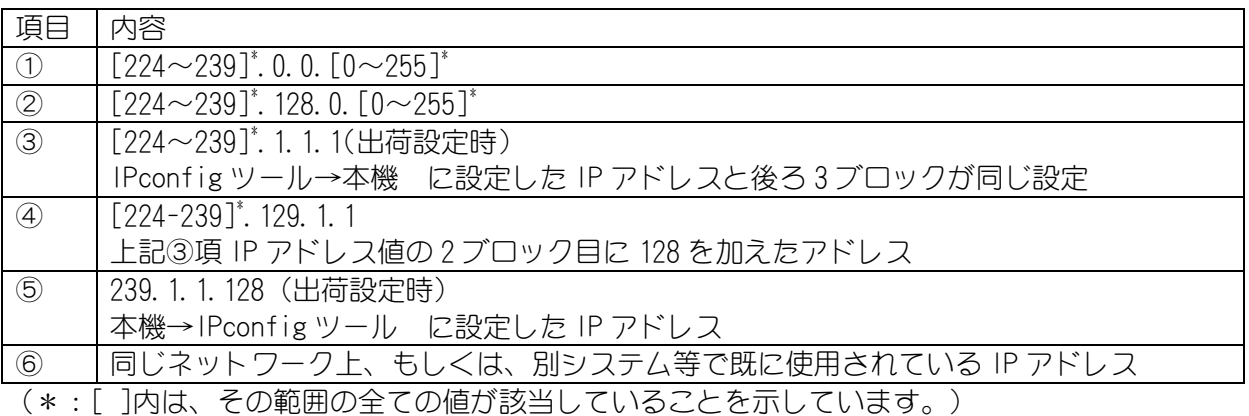

- (1) 表 6-2 ①,②項のマルチキャストアドレスを使用した場合、ルータなどがパケットを転送し なかったり、本装置、およびネットワーク機器(ルータ、L3 スイッチ、インテリジェント L2 スイッチなど)のネットワーク性能を低下させる可能性があります。 ただし、L2 スイッチのみのネットワーク構成、かつ、IPconfig 機能を OFF(IPconfig ツール  $\rightarrow$ 本機アドレス設定を 0.0.0.0)にすれば、ご使用いただいても問題ありません。
- (2) 表 6-2 ③,④項のマルチキャストアドレスを使用した場合、本装置の配信性能を低下させて しまう可能性があります。 ただし、IPconfig 機能を OFF(IPconfig ツール→本機アドレス設定を 0.0.0.0)にすれば、 ご使用いただいても問題ありません。
- (3) 表 6-2 ⑤項のマルチキャストアドレスを使用した場合、IPconfig 機能が正常に動作しなく なる可能性があります。 ただし、IPconfig 機能を使用されない環境では、ご使用いただいても問題ありません。
- (4) 表 6-2 ⑥項のマルチキャストアドレスを使用した場合、本システム、および別システムが 正常に動作しない可能性があります。

#### 6.3. 画像配信に関する設定

本装置の映像配信に関する設定項目について表 6-3に示します。 (1)工場出荷時は、表 6-3の「工場出荷設定」の設定にて出荷しております。

表6-3 画像配信設定

| ਜ਼ਾਜ | 項目    | 内容                                                 | 工場出荷設定  |
|------|-------|----------------------------------------------------|---------|
| ₪    | 画像サイズ | 配信する画像サイズです。                                       | 640X480 |
| 像配信  | 圧縮率   | 映像データの圧縮率です。                                       | 1/20    |
|      | 送信間隔  | 1フレームの映像データの送信間隔を 1/30 秒単位で 1(30 フレーム/秒)<br>設定します。 |         |

#### (2) 画像サイズ

 本装置は、以下の 3 つの画像サイズで映像を配信することが出来ます。 高解像度(640X480)の映像配信から、ネットワーク負荷を抑える低解像度(320X240、160X120) の映像配信まで可能です。

| 画像サイズ    |
|----------|
| 640X480* |
| 320X240  |
| 160X120  |

<sup>\*:</sup>工場出荷設定値

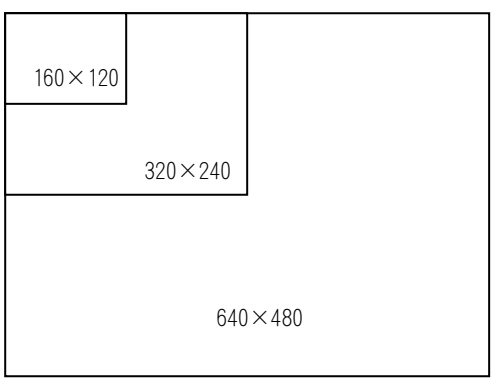

(3)圧縮率

本装置は、圧縮率として 7 段階の設定が可能です。

高画質な設定から、高圧縮、低データサイズの設定まで用途に応じた圧縮率で映像を配信する ことができます。

表 6-4に設定した圧縮率における 1 画像のデータサイズを示します。

表 6-4 圧縮率とデータサイズ

| 圧縮率        | 画質  | 1画像のデータサイズ(参考値) |         |         |
|------------|-----|-----------------|---------|---------|
|            |     | 640X480         | 320X240 | 160X120 |
| 1/10       | 高画質 | 60KB            | 16KB    | 5KB     |
| 1/15       |     | 41KB            | 11KB    | 4KB     |
| $1/20$ $*$ |     | 31KB            | 8KB     | 3KB     |
| 1/25       |     | 25KB            | 7KB     | 3KB     |
| 1/30       |     | 21KB            | 6KB     | 2KB     |
| 1/40       |     | 16KB            | 5KB     | 2KB     |
| 1/90       | 低画質 | 8KB             | 3KB     | 2KB     |

\*:工場出荷設定値

(注)1画像のデータサイズは、入力される映像によって変化します。 また、設定する圧縮率は、ご使用になる記録装置に合わせた設定としてください。 (4)送信間隔(フレームレート)

本装置は、1/30 秒間隔(30 フレーム/秒)~60 秒間隔(1 フレーム/分) の送信間隔で映像配 信を行なうことができます。送信間隔は 1/30 秒の整数倍で設定ができます。 図 6-1に送信間隔設定における映像配信タイミングを示します。

送信間隔[秒] = 1/30[秒] X N

N:整数 1~1800

<例 1:1 チャンネル/1系統>

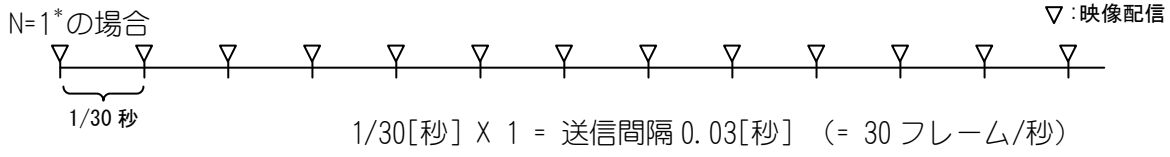

N=3 の場合

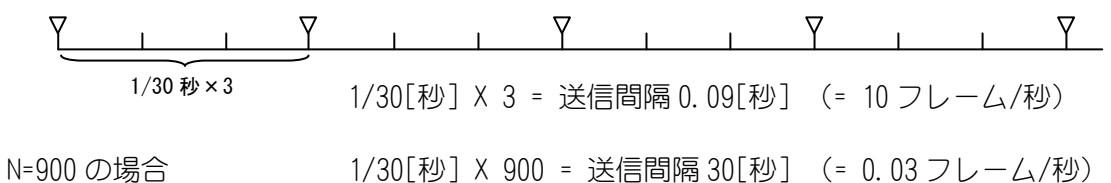

\*:工場出荷設定値

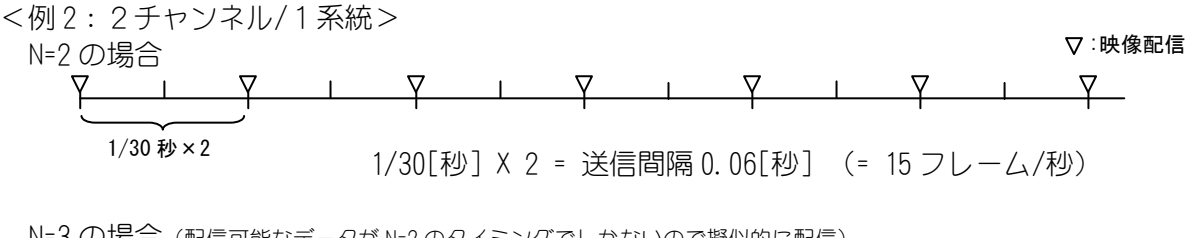

N=3 の場合(配信可能なデータが N=2 のタイミングでしかないので擬似的に配信)

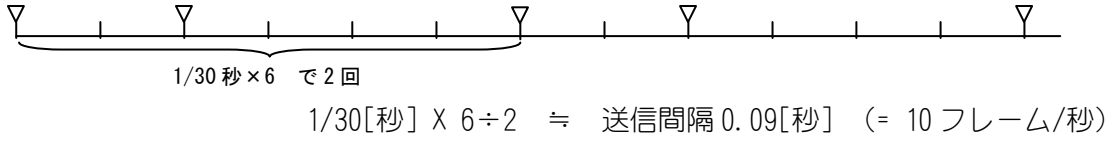

### 図6-1 送信間隔

(注)画像サイズが大きい場合や設置条件により、設定した送信間隔で受信 送信できない場 合があります。これは、配信される映像データ量がクライアントの処理能力、またはネ ットワークの能力を超えていることが考えられます。 また、A 系統、B 系統共に 1 チャンネル入力の場合は、最大 30 フレーム/秒が可能とな ります。2 チャンネル入力の場合は、最大 15 フレーム/秒となります。 2 チャンネル入力の場合は、配信可能なデータが 15 フレームのタイミングとなる為、 送信間隔設定が奇数の場合は、等間隔で配信されません。映像蓄積を行なう場合、注意 が必要です。

# 7. 各設定方法について

本装置の設定は X-1160 設定ツールから設定が可能です。 X-1160 設定ツールは、ネットワーク部の設定などが PC 上で行えるソフトウェアツールです。 X-1160 設定ツールは、表 7-1に示す PC の動作環境でご使用ください。

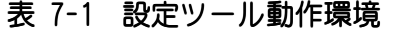

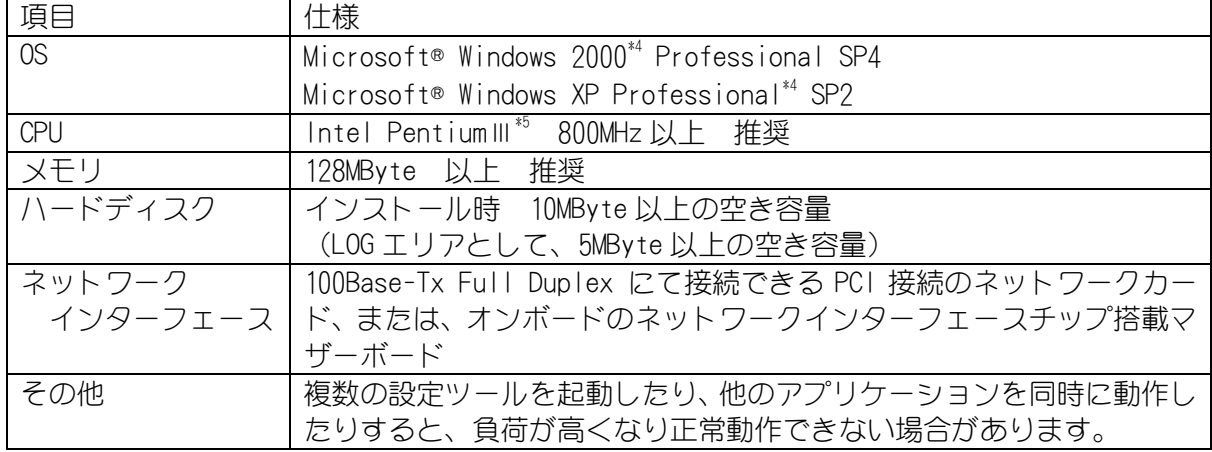

注意:全ての使用条件にて動作、性能を保証するものではありません。

\*4:Windows2000,WindowsXP は米国 Microsoft Corporation の米国およびその他の国における登録商標または商標です。 \*5:PentiumⅢは米国 Intel 社の米国およびその他の国における登録商標又は商標です。

- 7.1. 設定項目のツリー
	- ツールにて使用するメニューに対応する画面の一覧表を図 7-1に示します。

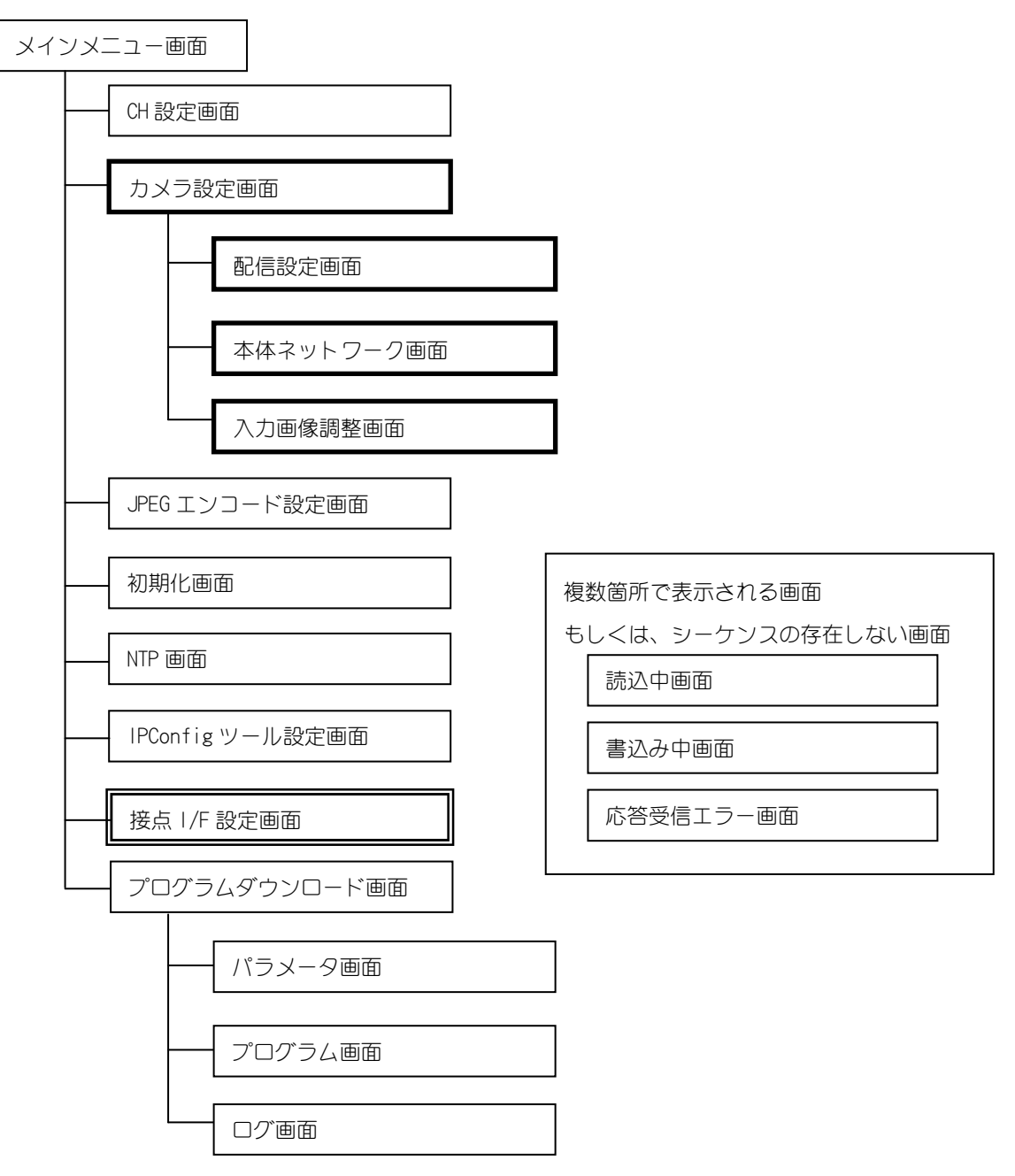

図 7-1 設定内容一覧表

(注意)

- (1)CH2 又は CH4 の設定画面は、 [カメラ設定]画面のみ表示されます。このため、 CH2 又は CH4 で は、[配信設定]画面、[本体ネットワーク]画面、及び、[入力画像調整]画面の項目のみ変更 できます。その他の項目については、CH2 の場合は CH1 の設定値と同一になります。 CH1 の設定値と同一になります。CH4 の場 合も CH3 の設定値と同一になります。 CH3 の設定値と同一になります。
- (2)[接点 I/F 設定]画面は、CH1 のみ表示されます。 CH1 のみ表示されます。
- (3)各画面にある「書き込みボタン」で内部の Flash メモリに書き込まれます。最終的に装置へ 反映させる為には、[配信設定]画面などにある「再起動ボタン」か、電源の OFF/ON を実施し てください。

メインメニューでは、表 7-2の項目の確認・ 設定を行なえます。

表 7-2 メインメニュー

| 名称        | 内容                                 |
|-----------|------------------------------------|
| 画像表示フレーム  | 画像を表示します。                          |
| 通信フレーム    | 接続先 IP アドレス、ポート番号、表示切替メニュー等を表示します。 |
| IPアドレス    | 接続先 IP アドレスを入力します。                 |
| 制御ポート     | 接続先制御ポート番号を入力します。                  |
| 状態        | 接続状態を表示します。                        |
| 接続        | 入力された IP アドレスの制御ポートに接続します。         |
| 切断        | 接続を切断します。                          |
| VGA、 QVGA | 画像表示フレームのサイズを VGA、QVGA に切り替えます。    |
| 映像 1、映像 2 | 表示する画像を切り替えます。                     |
| 映像 OFF    | 画像表示フレームに表示されている画像を消去します。          |
| メインメニュー   | メインメニューのリストを表示します。                 |
|           | 「+」、「-」クリックで下層を表示/消去を行い、ノードクリックで   |
|           | 指定画面に遷移します。                        |
| 詳細フレーム    | 詳細メニューを表示します。                      |

7.3. CH 設定画面

 CH 設定画面では、A 系統においては CH2 の映像入力の有無を、B 系統においては CH4 の映像入力の有 無をそれぞれ設定します。

表 7-3に設定パラメータとその内容を示します。

表7-3 CH 設定

| 名称         | 内容                                        |  |
|------------|-------------------------------------------|--|
| CH2(CH4)有無 | CH2(CH4)映像の有無を表示します。                      |  |
|            | (有,無)                                     |  |
|            | CH2(CH4)IPアドレス   CH2(CH4)の IP アドレスを表示します。 |  |
|            | $(0, 0, 0, 1 \sim 223, 255, 255, 255)$    |  |
| 書込みボタン     | 現在の設定が内部の FLASH メモリに書き込まれます。              |  |

## 7.4. 配信設定画面

映像に関わる設定を行ないます。設定可能な項目を表 7-4に示します。

| 名称              | 内容                                     |
|-----------------|----------------------------------------|
| 配信アドレス          | 配信アドレスを表示します。                          |
|                 | $(0, 0, 0, 0 \sim 239, 255, 255, 255)$ |
| 画像ポート番号         | 画像ポート番号を表示します。                         |
|                 | $\sim$ 65535)<br>(1024)                |
| 送信間隔            | 送信間隔(フレームレート)を表示します。                   |
|                 | $(0 \sim 1800)$                        |
| ヘルスチェック         | ヘルスチェック ON/OFF を表示します。                 |
|                 | (ON, OFF)                              |
| <b>TTL</b>      | TTL を表示します。                            |
|                 | $\sim$ 255)                            |
| TCP 配信最大パケッ     | TCP 配信最大パケットサイズを表示します。                 |
| トサイズ            | $(512 \sim 1024)$                      |
| UDP 配信最大パケッ     | UDP 配信最大パケットサイズを表示します。                 |
| トサイズ            | $(512 \sim 16384)$                     |
| Information ボタン | 制限事項を表示します。                            |
| 再起動ボタン          | 本装置をリブートします。                           |
| 書込みボタン          | 現在の設定が内部の FLASH メモリに書き込まれます。           |

表7-4 配信設定

#### 7.5. 本体ネットワーク画面

本体ネットワークに関する設定を行ないます。設定可能な項目を表 7-5に示します。

| 名称          | 内容                                                           |                                     |                                     |                                     |
|-------------|--------------------------------------------------------------|-------------------------------------|-------------------------------------|-------------------------------------|
| 製品形名        | 製品形名を表示します。                                                  |                                     |                                     |                                     |
| MAC アドレス    | MAC アドレスを表示します。                                              |                                     |                                     |                                     |
| ラベル         | ラベルを表示します。                                                   |                                     |                                     |                                     |
|             | (MAX 10文字、半角英数文字)                                            |                                     |                                     |                                     |
| IPアドレス      | IP アドレスを表示します。                                               |                                     |                                     |                                     |
|             | $(0. 0. 0. 0 \sim 223. 255. 255. 255)$                       |                                     |                                     |                                     |
| サブネットマスク    | サブネットマスクを表示します。(j.k.l.m)                                     |                                     |                                     |                                     |
|             |                                                              | k                                   |                                     | m                                   |
|             | 0, 128, 192, 224<br>, 248, 252, 254                          | $\theta$                            | 0                                   | $\Omega$                            |
|             |                                                              | 0, 128, 192, 224<br>, 248, 252, 254 | 0                                   | $\overline{0}$                      |
|             | 255                                                          | 255                                 | 0, 128, 192, 224<br>, 248, 252, 254 | $\overline{0}$                      |
|             |                                                              |                                     | 255                                 | 0, 128, 192, 224<br>, 248, 252, 254 |
|             |                                                              |                                     |                                     |                                     |
| デフォルトゲートウェイ | デフォルトゲートウェイを表示します。<br>$(0. 0. 0. 0 \sim 223. 255. 255. 255)$ |                                     |                                     |                                     |
| 制御ポート       | 制御ポートを表示します。                                                 |                                     |                                     |                                     |
|             | $(1024 \sim 65535)$                                          |                                     |                                     |                                     |
| $MTU^{*6}$  | MTU を表示します。                                                  |                                     |                                     |                                     |
|             | $\sim$ 1500)<br>(1                                           |                                     |                                     |                                     |
| 再起動ボタン      | 本装置をリブートします。                                                 |                                     |                                     |                                     |
| 書込みボタン      | 現在の設定が内部の FLASH メモリに書き込まれます。                                 |                                     |                                     |                                     |

表 7-5 本体ネットワーク設定

※ 制御ポートと IPConfig ポートでポート番号が重複しない様に設定願います。

(注意)

本画面の詳細フレームで変更操作が行われても、「書込みボタン」を押下しない限り、装置の設 定に反映されません。 定に反映されません。

「書込みボタン」押下時、各パラメータ設定値に入力範囲外の値が入力されている場合はエラー メッセージを表示します。また、全角英数字、全角記号は半角に自動変換しますが、指定された 書式以外のものが入力されている場合は装置の設定に反映されません。

接続先の装置から取得した固有情報によって、どの装置の設定かを判断し表示します。装置に対 して書込みを行なう場合も同様に判断します。

<sup>\*6:</sup>MTU Maximum Transmission Unit(最大転送単位)

特定のネットワークタイプで運べるデータ(ペイロード)の最大量

### 7.6. 入力画像調整設定画面

入力画像に対する水平位置の調整設定を行ないます。設定可能な項目を表 7-6に示します。

## 表 7-6 入力画像調整設定画面

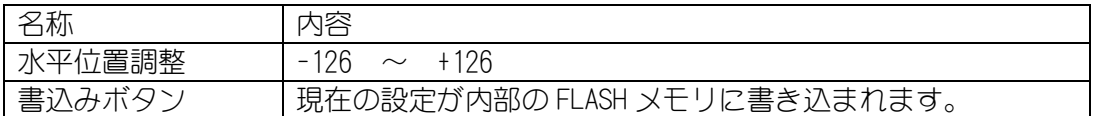

代表的なカメラの調整値は、表 7-7を目安にしてください。

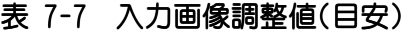

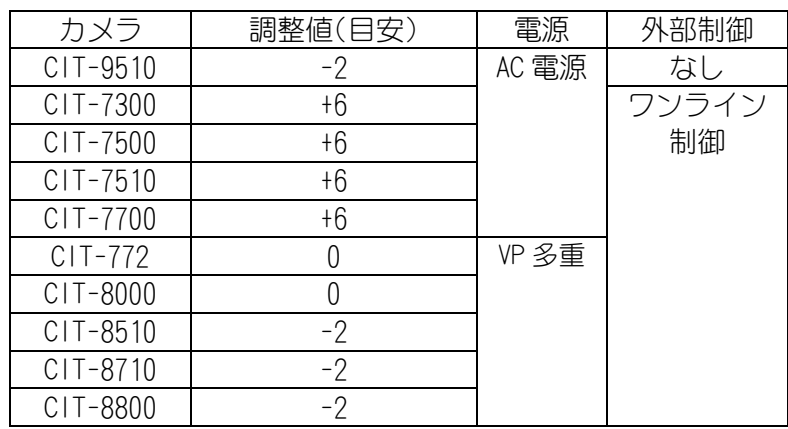

(注意)

カメラによっては、左右の端の両方に黒い縦筋が表示される場合もあります。 本装置は、VP 多重による電源供給機能やワンラインによる外部制御機能はありませんので、 VP 多重による電源供給機能やワンラインによる外部制御機能はありませんので、 VP 多重のカメラやワンライン制御のカメラを接続する場合は、カメラと本装置の間に別途、 VP 多重のカメラやワンライン制御のカメラを接続する場合は、カメラと本装置の間に別途、 カメラコントローラを接続してください。

## 7.7. JPEG エンコード設定画面

JPEG エンコードに関する設定を行ないます。設定可能な項目を表 7-8に示します。

## 表 7-8 JPEG エンコード設定画面

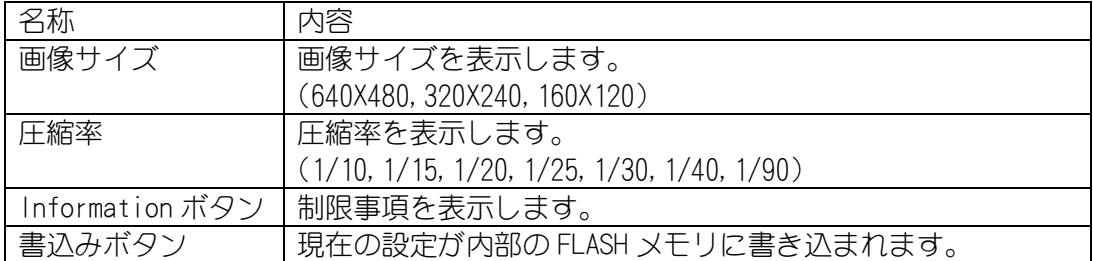

#### 7.8. 初期化画面

装置のパラメータを初期化する(工場出荷時設定へ戻す)設定を行ないます。 画面上の項目を表 7-9に示します。

表7-9 初期化画面

| 名称     | 内容                            |
|--------|-------------------------------|
|        | ネットワーク機能   本装置の全パラメータを初期化します。 |
| 初期化ボタン |                               |
| 再起動ボタン | 本装置をリブートします。                  |

## 7.9. NTP\*7画面

NTP に関する設定を行ないます。設定可能な項目を表 7-10に示します。

#### 表7-10 NTP 設定画面

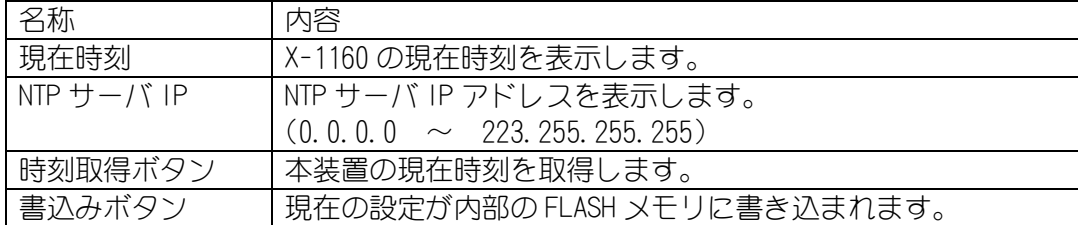

\*7:NTP Network Time Protocol RFC1119 で定義されている。分散した多数のサーバやクライアントの時計を同期させるために使用されます。 7.10. IPConfig ツール設定画面

 IPConfig 機能を利用して、本装置のネットワーク情報を取得、設定します。 取得、設定可能な設定を表 7-11に示します。

| 名称     | 内容                                                          |
|--------|-------------------------------------------------------------|
|        | ツール→本機の IP ア丨IP アドレスを表示します。                                 |
| ドレス    | $(0. 0. 0. 0, 224. 0. 0. 0 ~ \sim ~ 239. 255. 255. 255)$ *1 |
|        | ツール→本機のポート ポート番号を表示します。                                     |
| 番号     | $(1024 \sim 65535)$ $\ge 2$                                 |
|        | 本機→ツールの IP ア丨IP アドレスを表示します。                                 |
| ドレス    | $(224. 0. 0. 0 ~ \sim ~ 239. 255. 255. 255)$                |
|        | 本機→ツールのポート丨ポート番号を表示します。                                     |
| 番号     | $(1024 \sim 65535)$ * 2                                     |
| 再起動ボタン | 本装置をリブートします。                                                |
| 書込みボタン | 現在の設定が内部の FLASH メモリに書き込まれます。                                |

表 7-11 IPConfig ツール設定画面

※1 IP アドレスに 0.0.0.0 を入力することで、IPConfig 機能を停止させる事が可能です。

※2 制御ポートと IPConfig ポートでポート番号が重複しない様に設定願います。

7.11. 接点 I/F 設定画面

接点 I/F の設定を行ないます。設定可能な項目を表 7-12に示します。

#### 表 7-12 接点 I/F 設定画面

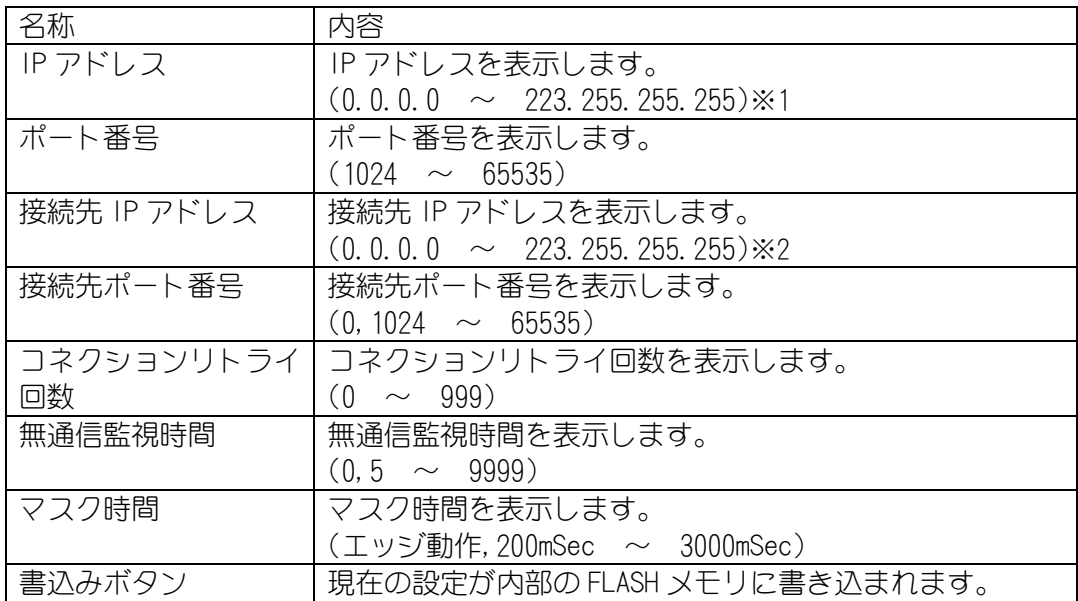

※1 IP アドレスに 0.0.0.0 を設定した場合、接点機能が未使用となります。

※2 接続先 IP アドレスに 0.0.0.0 を設定した場合、接点情報を通知しなくなります。

## 7.12. パラメータ画面

装置のパラメータを読み出したり、装置へ書き込んだりする(デフォルト設定へ戻す)処理を行ない ます。

画面上の項目を表 7-13に示します。

表 7-13 パラメータ画面

| 名称      | 内容                    |
|---------|-----------------------|
| カメラへ書込  | 本装置に対してパラメータを書き込みします。 |
| ボタン     |                       |
| カメラから読込 | 本装置からパラメータを読み込みします。   |
| ボタン     |                       |
| 中止ボタン   | 書き込み、読み込み処理を中止します。    |
| 再起動ボタン  | 本装置をリブートします。          |

## 7.13. プログラム画面

 装置のプログラムデータを装置へ書き込む処理を行ないます。 画面上の項目を表 7-14に示します。

表 7-14 プログラム画面

| 名称     | 内容                       |
|--------|--------------------------|
| カメラへ書込 | 本装置に対してプログラムデータを書き込みします。 |
| ボタン    |                          |
| 中止ボタン  | 書き込み処理を中止します。            |
| 再起動ボタン | 本装置をリブートします。             |

7.14. ログ画面

 装置のログデータを取得して表示、保存する処理を行ないます。 画面上の項目を表 7-15に示します。

## 表7-15 ログ画面

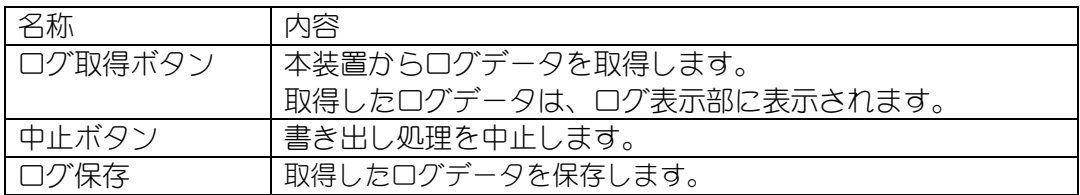

## 8. 機能説明

8.1. ネットワーク環境について

- (1) マルチキャスト配信では必ず 100Base-TX で接続するようにしてください。 10Base-T のネットワークを接続すると映像配信できなくなる場合があります。
- (2) 大量のデータが流れているネットワーク環境などでは、データロス等が発生する可能性があります。 データロスが発生した場合、映像がコマ落ちしたり、静止画や黒画面になる可能性があります。
- (3) IGMP\*8でのネットワークトラフィック制御においては、瞬間的に複数のデータが流れる状態となる 場合があります。
- (4) 上記現象を回避するため、帯域に余裕のあるネットワーク設計をお願いします。
- 8.2. 複数ストリーム配信について
- (1) 図 8-1に示す様に、1 つの LAN-I/F コネクタから映像入力 2 チャンネル分の配信を行ないます。 LAN A コネクタからは 1CH/2CH の映像が、LAN B コネクタからは 3CH/4CH の映像が配信されます。
- (2) ストリーム 1(映像入力 1CH もしくは 3CH 対応)、およびストリーム 2(映像入力 2CH もしくは 4CH 対応)は、TCP/IP、または RTP/UDP/IP プロトコルによる映像配信となります。
- (3) ストリーム 1 および 2 は、それぞれに IP アドレスが定義されており、各 IP アドレスにて設定を 行なうことができます。

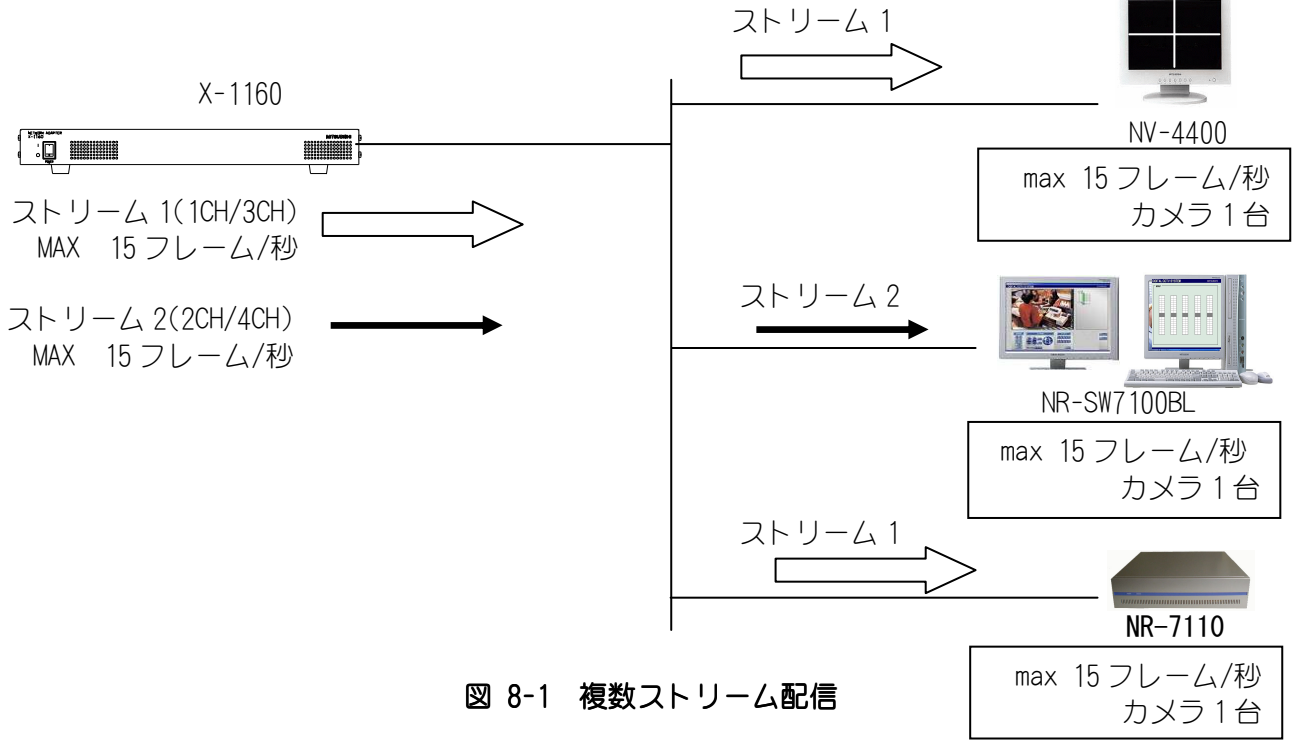

#### (4) 制限事項

ストリーム 2 のデフォルトゲートウェイ、サブネットマスク、MTU は指定できません。 ストリーム 1 の設定が適用されます。

- (5) 注意事項 使用するシステム内でデータを記録するレコーダ(NR-7110 等)の制約上、他のカメラも含めて 配信するフレームレートは統一して設定してください。
- \*8:IGMP Internet Group Management Protocol IP の重要な拡張機能の一つ。ルータが、適切なマルチキャスト送信が可能となる。

## 9. 補足

9.1. ユニキャストについて

- (1) 図 9-1に示す様に、カメラと接続機器が 1 対 1 で通信する方式です。
- (2) 複数箇所での監視は出来ません。

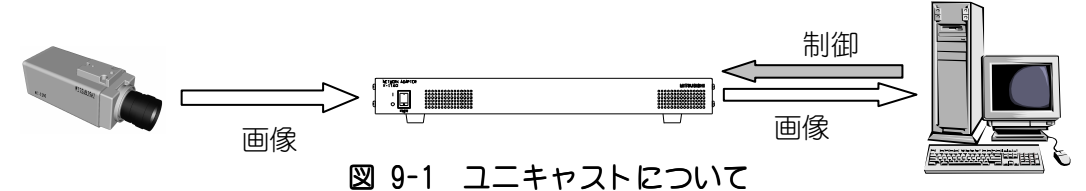

- 9.2. マルチキャストについて
- (1) 図 9-2に示す様に、カメラからの映像を複数の機器で受信することができる通信方式です。
- (2) 複数箇所での監視に適しています。
- (3) 通信プロトコルには、RTP/UDP/IP が利用されます。
- (4) インターネット上での映像配信(監視)は出来ません。

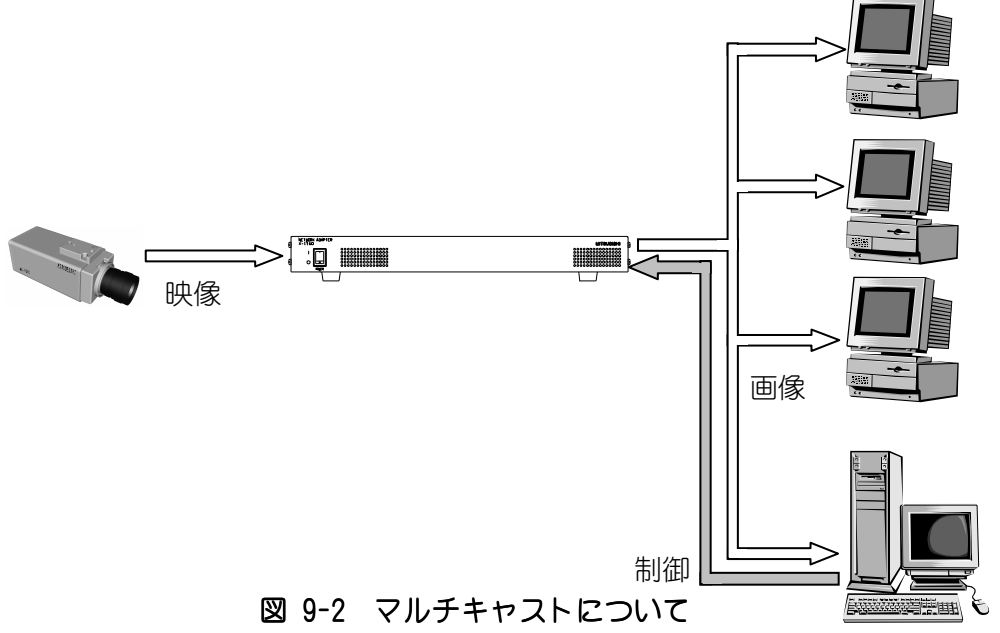

### 9.3. TCP/IP について

(1) カメラ~機器間でのデータ転送を 1 対 1 で確実に行なうプロトコルです。

- (2) 不安定なネットワークや狭帯域のネットワークなどに有効ですが、UDP/IP と比較してデータ転送速 度が遅くなる場合があります。
- 9.4. UDP/IP について
- (1) 送り側(カメラ)の速度で、データ転送を行なうプロトコルです。
- (2) エラー発生時の再送処理等を行なわないため、TCP/IP 等と比較して高速にデータ転送が行なえます。 (3) マルチキャストでは (RTP/) UDP/IP が使用されます。

9.5. IP アドレス、制御ポートについて

- (1) IP アドレスは、ネットワーク上で各機器を識別するためのアドレスです。
- (2) 制御ポートは、主にネットワーク・ 映像・ シリアルに関する設定・ 制御を行なうためのポートです。 図 9-3に示す様に、カメラ設定ツールからの設定変更の他、映像配信の開始・停止、ヘルス(HEALTH) コマンドも制御ポートを使って行ないます。
- (3) 制御ポート番号は、1024~65535 の範囲で設定できます。

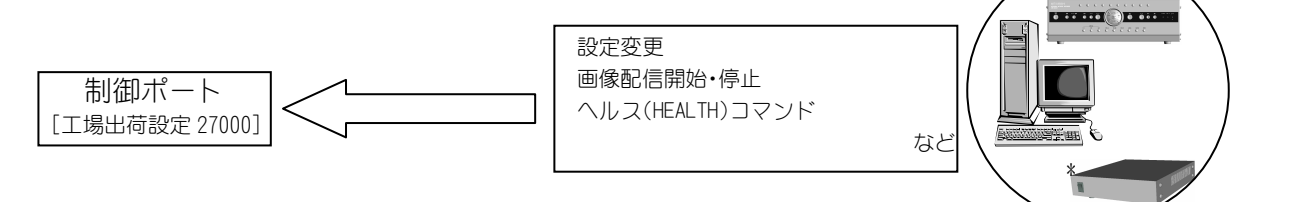

## 図 9-3 IP アドレス、制御ポートについて

\*ネットワークビューワ NV-4400

9.6. マルチキャストアドレス、画像ポートについて

(1) マルチキャストアドレスは、RTP/UDP/IP プロトコルで映像配信される際の宛先 IP アドレスです。 (2) マルチキャストアドレスにクラス D の IP アドレスを指定するとマルチキャスト配信が行なえます。

- (3) 図 9-4に示す様にマルチキャストアドレスに受信側機器の IP アドレスを指定すると RTP/UDP/IP プ ロトコルによるユニキャスト映像配信も行なえます。
- (4) 画像ポートは、映像データを通信するためのポートです。1024~65535 の範囲で設定できます。

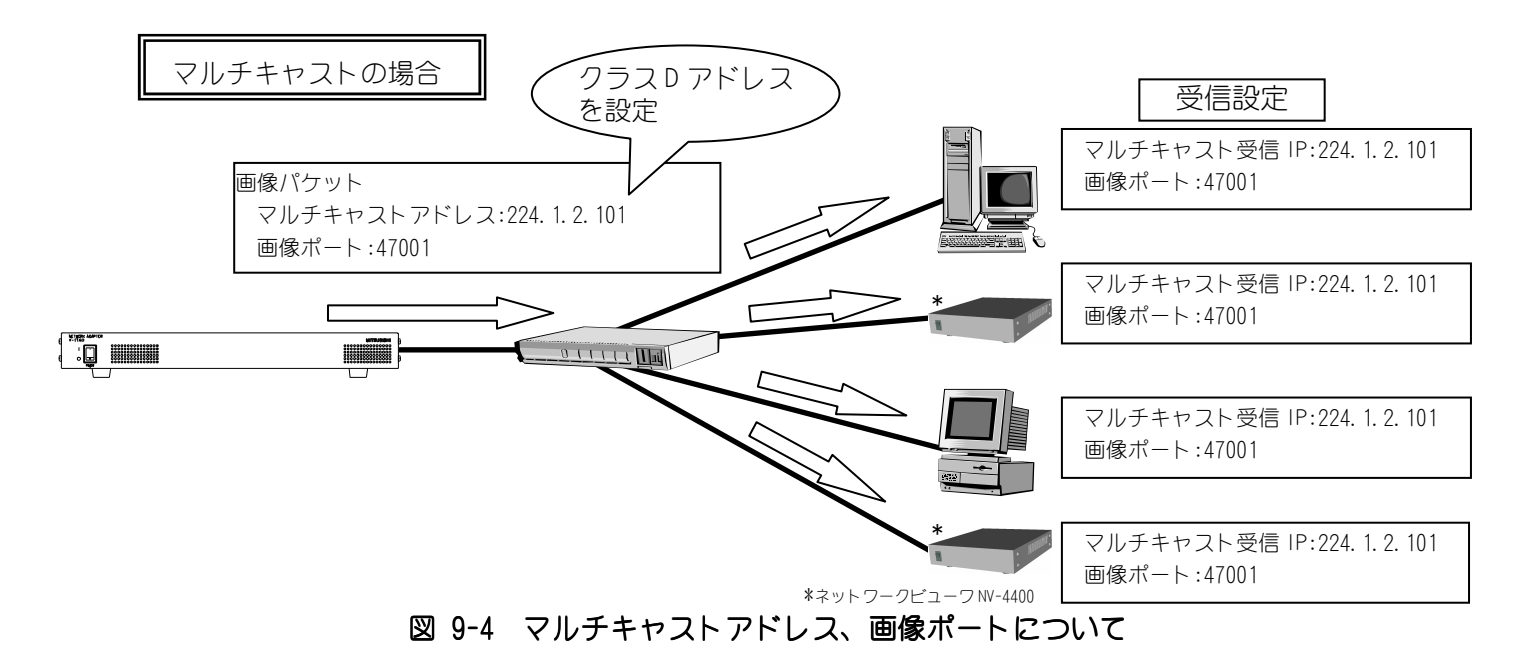

## 9.7. ヘルスについて

- (1) ヘルスは、本装置からの RTP/UDP/IP(マルチキャスト/ユニキャスト)プロトコルによる映像配信の 開始・ 継続・ 停止に関する運用方法の一つです。
- (2) 本装置は、ヘルスチェック設定の ON(ヘルスチェックあり)、OFF(ヘルスチェックなし)によって、 それぞれ表 9-1のように動作します。

|      | ヘルスチェック ON                                     | ヘルスチェック OFF<br>(ウェークアップ配信)        |
|------|------------------------------------------------|-----------------------------------|
| 配信開始 | 配信開始コマンドを受信                                    | ネットワークアダプタ電源投入                    |
| 配信継続 | 40 秒以内にヘルスコマンドを受信                              |                                   |
| 配信停止 | 配信停止コマンドを受信、または、<br>40 秒以内にヘルスコマンドを受信しな<br>かった | 配信停止コマンドを受信、または、<br>ネットワークアダプタ電源断 |

表9-1 ヘルスチェック ヘルスチェック

9.7.1. ヘルスチェック ON

(1) 図 9-5に示す様に、本装置は配信開始コマンド(MS\_START)を受信すると、映像配信を開始します。

(2) 以降、本装置は HEALTH(ヘルス)コマンドを受信している間、映像配信を続けます。

(3) 本装置は HEALTH コマンドが約 40 秒間送信されてこないと、映像配信を停止します。

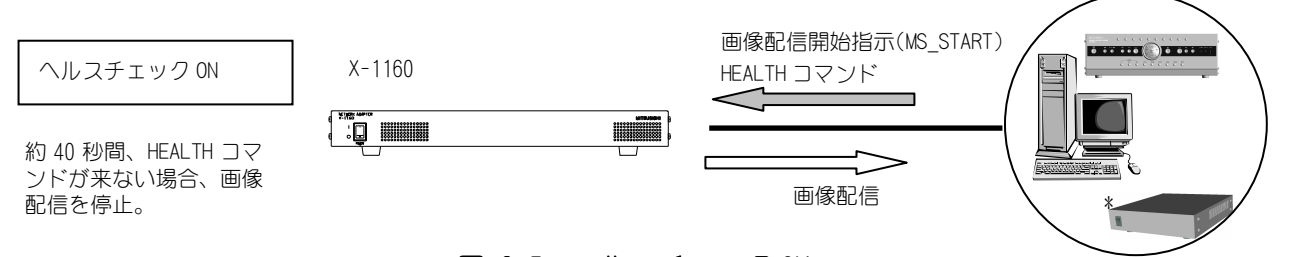

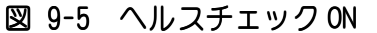

- 9.7.2. ヘルスチェック OFF (ウェークアップ配信)
- (1) 図 9-6に示す様に、本装置の電源が入ると、映像配信を開始します。
- (2) あらかじめマルチキャストアドレスと画像ポートが設定されている必要があります。

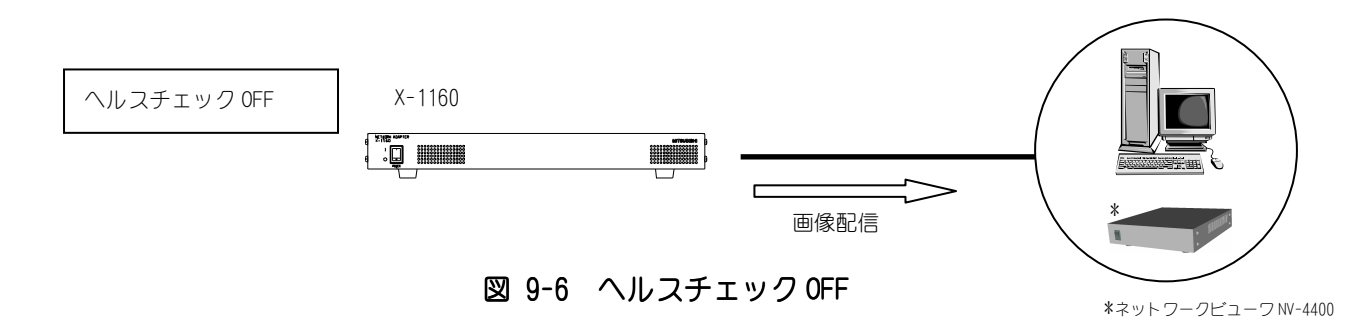

<sup>\*</sup>ネットワークビューワ NV-4400

9.8. TTL について

- (1) TTL(Time To Live)とはパケットの有効期間を示す値で、図 9-7に示す様にルータを経由するたび に値が 1 減算され、TTL 値が 0 になった時点で、ルータがパケットを破棄します。
- (2) カメラに設定される TTL 値は、RTP/UDP/IP プロトコルによる映像パケットにのみ適用されます。 制御パケット、TCP/IP プロトコルの映像パケットには適用されません。
- (3) ルータを使用してカメラ映像配信を行なう場合は、経由するルータの段数に注意して、ルータの段 数以上の TTL 値を設定してください。

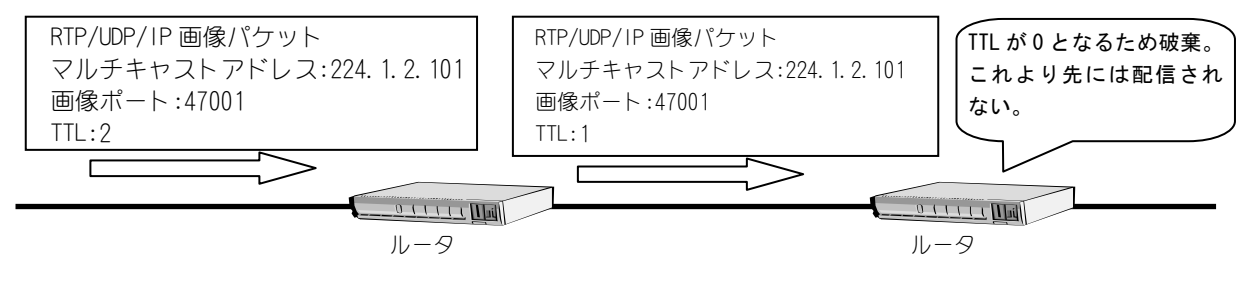

図9-7 TTL について

9.9. NTP について

NTP(Network Time Protocol)は、装置の時計をネットワーク経由で正しく調整するプロトコルです。 本プロトコルを用いて、他のネットワーク機器と時刻を同期させることが可能です。 本装置では、内部で発生したエラー等を記録する LOG において発生時刻管理に用います。

# 10. お手入れのしかた

(1) 電源を切ってからお手入れをしてください。

- (2) 汚れがひどいときは、水で十分薄めた中性洗剤を布等に染み込ませて、汚れを拭き取ってください。
- (3) 本装置には直接水をかけないでください。内部に水が入り、故障の原因になります。

# 11. 故障かな?と思ったら

以下の点をもう一度お確かめください。 お確かめの結果、なお異常のある場合は電源を切ってからサービスマンへご連絡いただき、異常状態の 内容をお申しつけください。

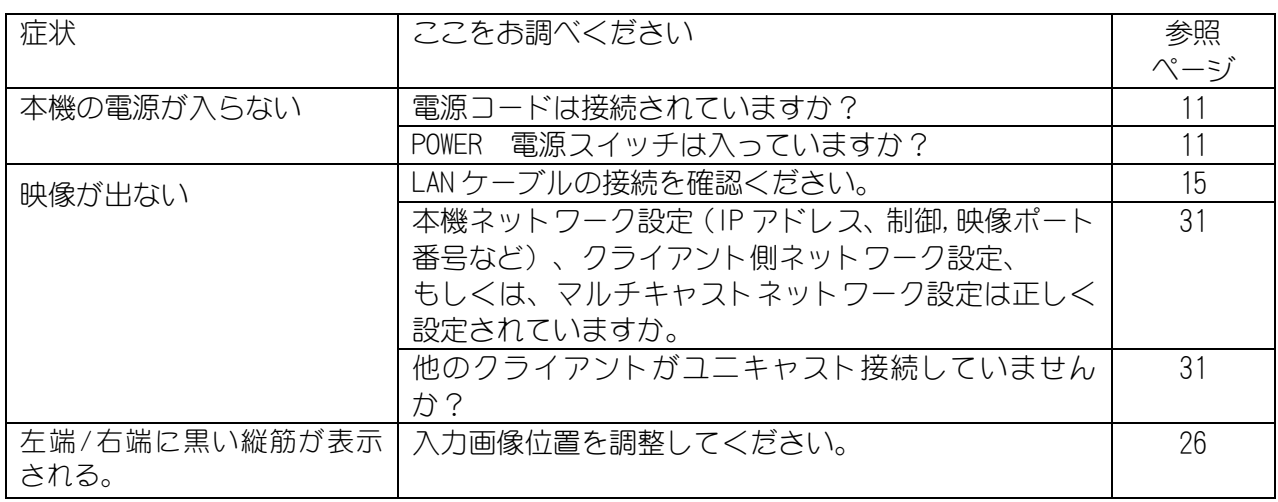

# 12. パラメータ設定値記入

(1) IP アドレスや制御ポートを変更した後、新 IP アドレス、新制御ポート番号を忘れてしまった場合、 ネットワークでの再接続が困難になります。

(2) 設定を変更したら、新しいパラメータ設定等を表 12-1に記入しておくと便利です。

(3) パラメータ設定の工場設定値は、13項 工場出荷初期値に示します。

表 12-1 パラメータ設定記入表

|                        | 設定値             |                   |                 |         |  |
|------------------------|-----------------|-------------------|-----------------|---------|--|
| パラメータ設定                | CH <sub>1</sub> | CH <sub>2</sub>   | CH <sub>3</sub> | CH4     |  |
| CH2(CH4)有無設定           |                 | $=$ $-$           |                 | $=$ $-$ |  |
| CH2(CH4)IP アドレス        |                 | $- -$             |                 | $=$ $-$ |  |
| 配信アドレス                 |                 |                   |                 |         |  |
| 画像ポート番号                |                 |                   |                 |         |  |
| 送信間隔                   |                 |                   |                 |         |  |
| ヘルスチェック                |                 |                   |                 |         |  |
| TTL 値                  |                 |                   |                 |         |  |
| TCP 配信最大パケットサイズ        |                 |                   |                 |         |  |
| UDP 配信最大パケットサイズ        |                 |                   |                 |         |  |
| ラベル                    |                 |                   |                 |         |  |
| IPアドレス                 |                 |                   |                 |         |  |
| サブネットマスク               |                 | $ -$              |                 | $=$ $-$ |  |
| デフォルトゲートウェイ            |                 | $=$ $-$           |                 | $-$     |  |
| 制御ポート                  |                 |                   |                 |         |  |
| <b>MTU</b>             |                 | $-$               |                 | $=$ $-$ |  |
| 入力画像取り込み位置             |                 |                   |                 |         |  |
| 画像サイズ                  |                 | $=$ $-$           |                 | $=$ $-$ |  |
| 圧縮率                    |                 | $ -$              |                 | $=$ $-$ |  |
| NTP サーバIP              |                 | $=$ $-$           |                 | $=$ $-$ |  |
| ツール→本機の IP アドレス        |                 | $=$ $-$           |                 | $=$ $-$ |  |
| ツール→本機のポート番号           |                 | $=$ $-$           |                 | $=$ $-$ |  |
| 本機→ツールの IP アドレス        |                 | $- -$             |                 | $=$ $-$ |  |
| 本機→ツールのポート番号           |                 | $\equiv$ $\equiv$ |                 | $=$ $-$ |  |
| 接点 I/F<br>IP アドレス      |                 | $- -$             | $-$             | $=$ $-$ |  |
| 接点 I/F<br>ポート番号        |                 | $=$ $-$           | $-$             | $=$ $-$ |  |
| 接点 I/F<br>接続先の IP アドレス |                 | $- -$             | $=$ $-$         | $=$ $-$ |  |
| 接点 I/F<br>接続先のポート番号    |                 | $=$ $-$           | $-$             | $=$ $-$ |  |
| コネクション<br>接点 I/F       |                 | $- -$             | $- -$           | $ -$    |  |
| リトライ回数                 |                 |                   |                 |         |  |
| 接点 I/F 無通信監視時間         |                 | $=$ $-$           | $ -$            | $ -$    |  |
| 接点 I/F<br>マスク時間        |                 | $- -$             | $- -$           | $- -$   |  |

# 13. 工場出荷初期値

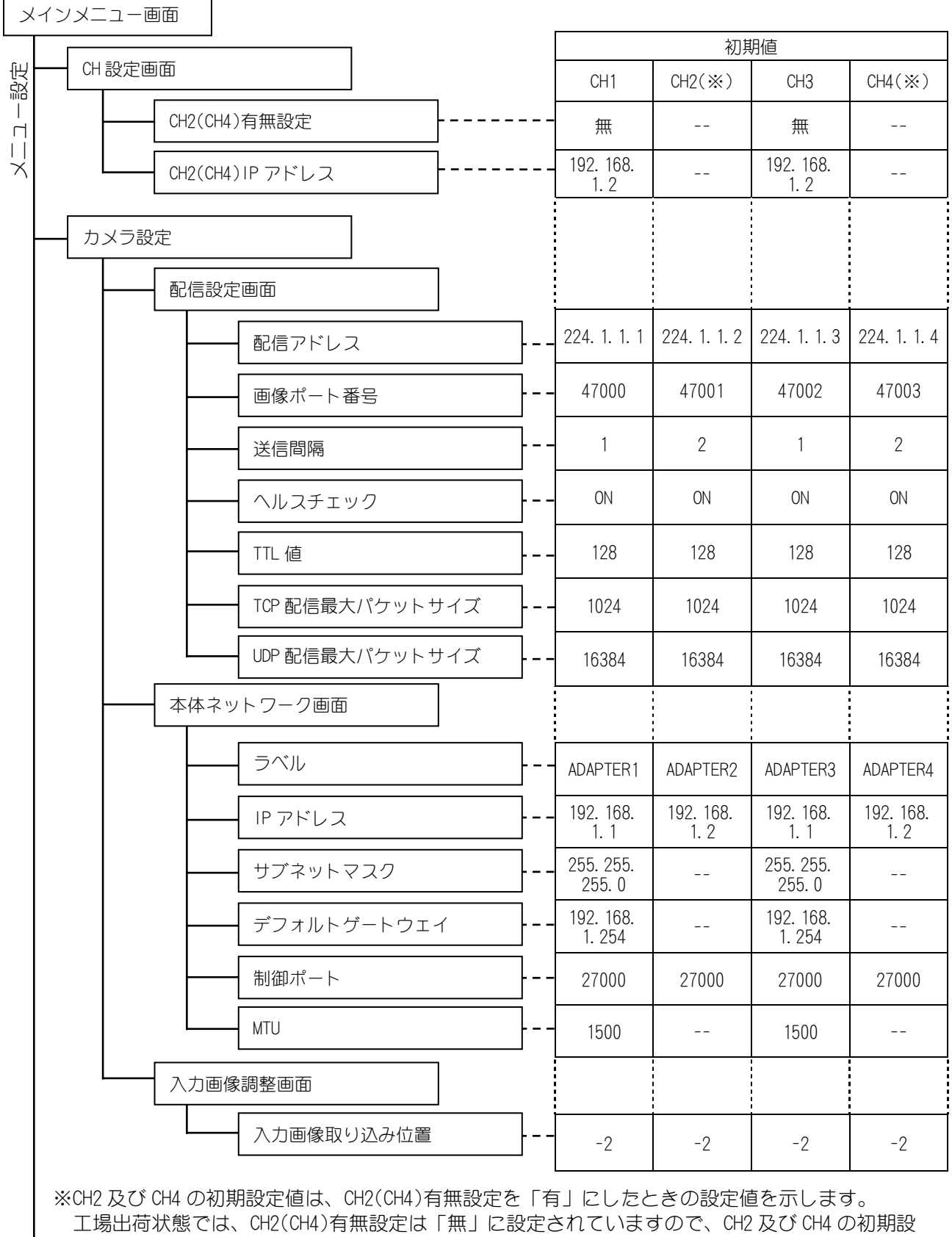

定値は、無効になります。

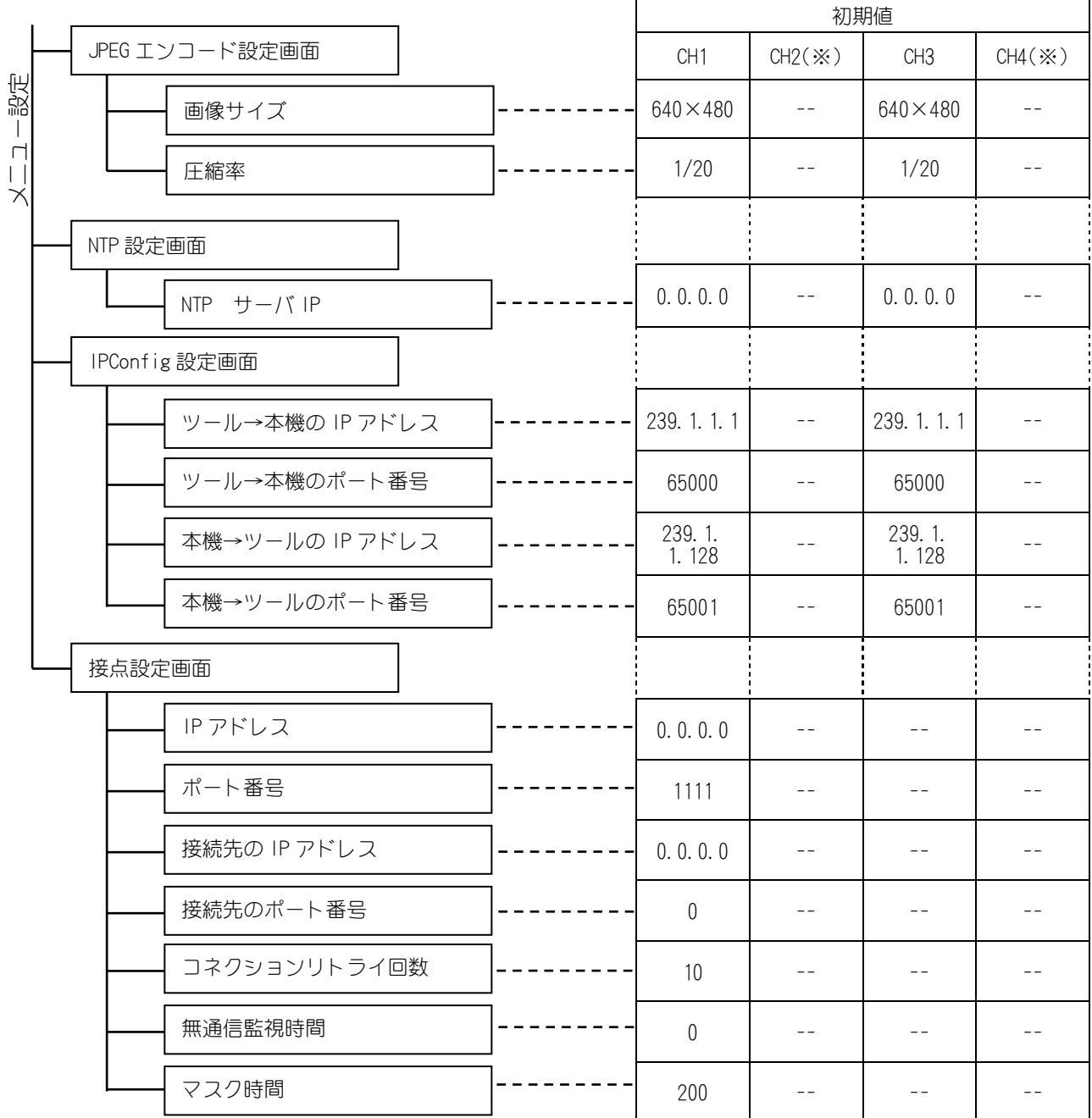

※CH2 及び CH4 の初期設定値は、CH2(CH4)有無設定を「有」に設定したときの設定値を示します。 工場出荷状態では、CH2(CH4)有無設定は「無」に設定されていますので、CH2 及び CH4 の初期設 定値は、無効になります。

# 14. 仕様

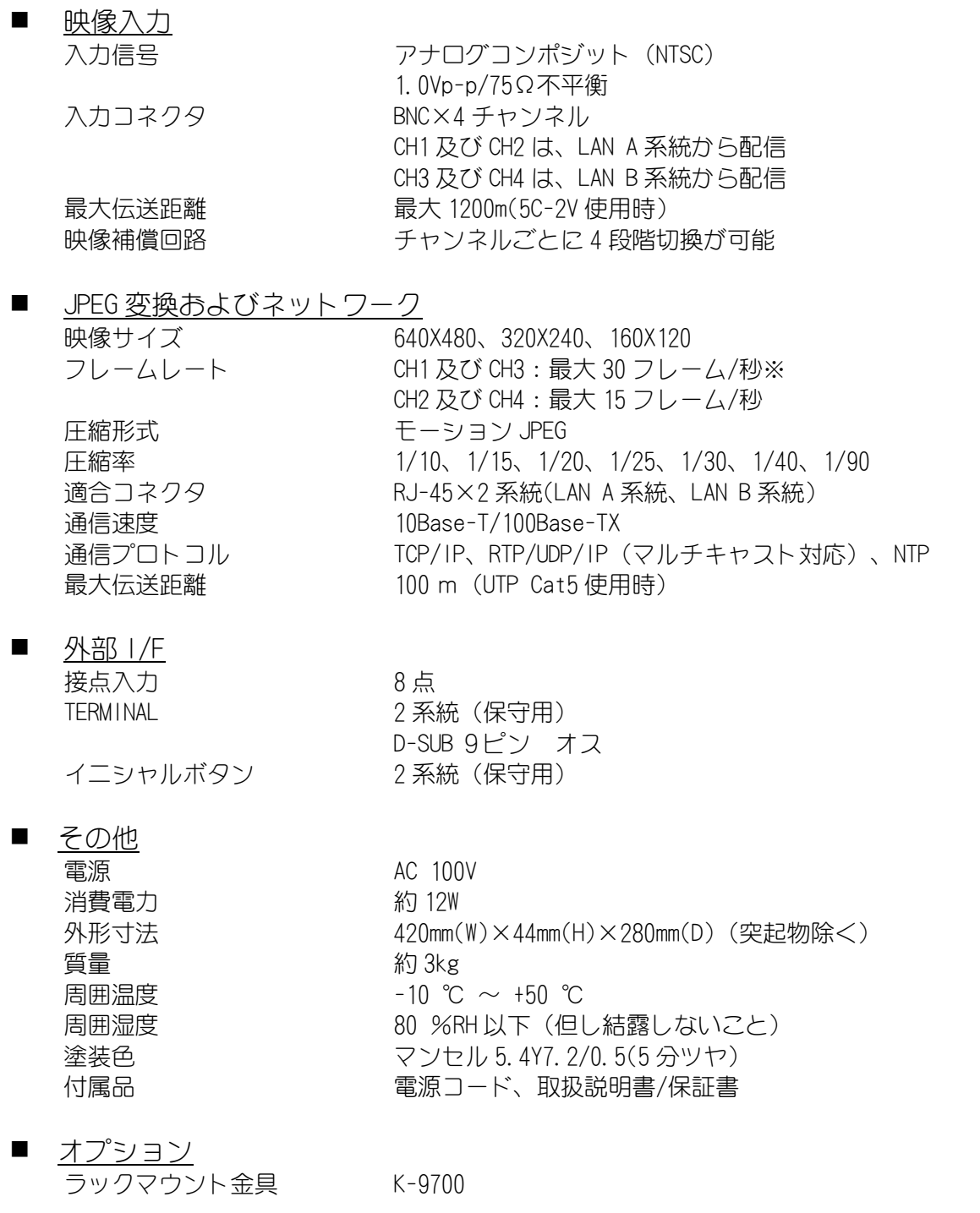

※ CH2 が有効の場合、CH1 のフレームレートは、最大 15 フレーム/秒になります。 CH4 が有効の場合、CH3 のフレームレートは、最大 15 フレーム/秒になります。

# 15. 外形図

図 15-1 に、本装置の外形図を示す。

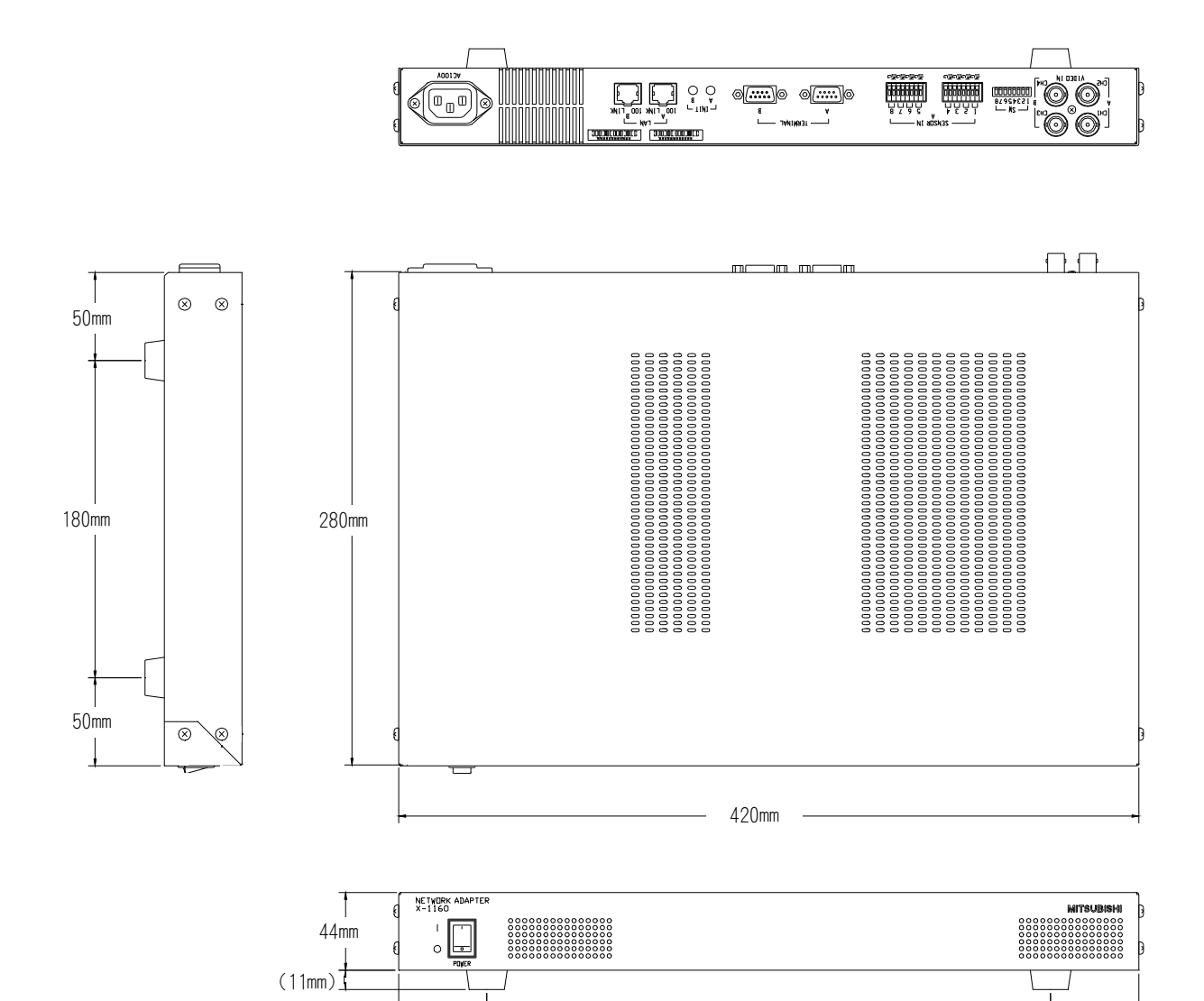

図15-1 外形図

### (注)本装置は、段積み禁止です。

- ラックへ取り付ける場合は、下記の通りでお願いします。
- (1) 装置底面に付いている足(4点)を取り外してください。取り外した足は無くなら ない様に保管してください。 ない様に保管してください。

50mm <del>- |-</del> 50mm - 320mm - <del>1- 50mm - 1- 50mm</del>

- (2) 足に取り付けられたネジを、再度装置底面のネジ穴に戻してください。
- (3) ラック取り付け用の金具 (オプション: K-9700 EIA ラック用) を別途購入して ください。取り付けは、側面のネジを使用してください。
- (4) ラックには 1 段おきに実装してください。

## 16. 保証とアフターサービス

- 1. 本保証書は、販売店が所定事項を記入後お渡ししますので、お受け取りの際は「保証期間」、 「販売会社」をご確認の上、大切に保管してください。
- 2. 保証規定
	- (1)保証期間内(お買い上げ日より1年間)に正常なる使用状態において万一故障した場 合には無料で修理いたします。
	- (2)保証期間中でも次の場合には有料修理になります。
		- ① ご使用上の誤り、及び不当な修理や改造による故障及び損傷。
		- ② 火災、地震、水害、塩害、異常電圧、指定外の使用電源、およびその他天災地変 などによる故障及び損傷。
		- ③ 特殊環境(たとえば極度の湿気、薬品のガス、公害、塵埃など)による故障及び 損傷。
		- ④ 本書のご提示がない場合。
		- ⑤ 本書の未記入、あるいは字句を書き換えられた場合。
	- (3)本保証書は、日本国内においてのみ有効です。 (THIS WARRANTY IS VALID ONLY IN JAPAN)
- 3. 補修用性能部品の保有期間

 補修用性能部品の最低保有期間は生産終了後 7 年です。 (性能部品とは製品の機能を維持するために不可欠な部品です。) 詳しくはお求めの販売店にご相談ください。

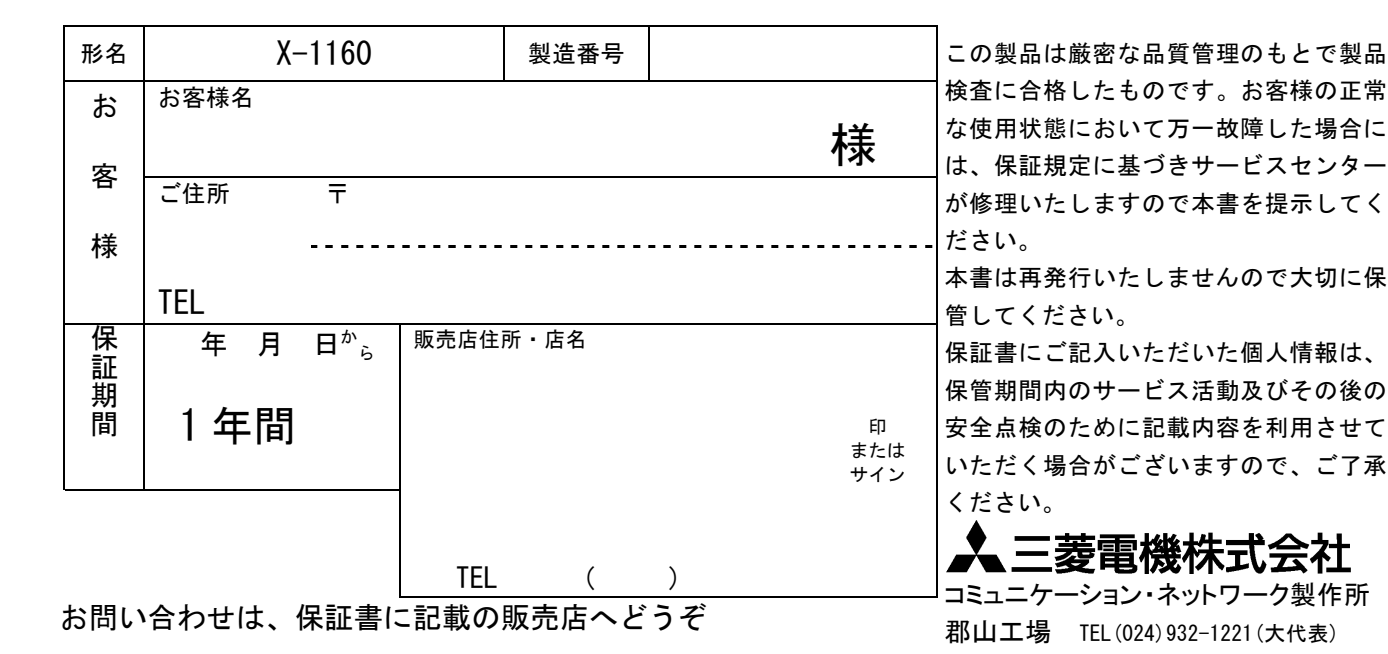

〒963-8586 福島県郡山市栄町 2 番 25 号